# ネット加入システム マニュアル

### **単位こども会 代表者様用**

**Ver.2.0 2023/03/28**

## **ネット加入手続きの流れ**

**※ネット加入手続期間は20xx年4月1日~20xx年3月15日までです**

**※20xx年3月16日~20xx年3月31日まで メンテナンス中(年度更新)の為、新規加入は受付不可となります**

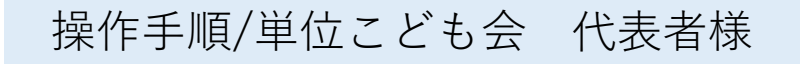

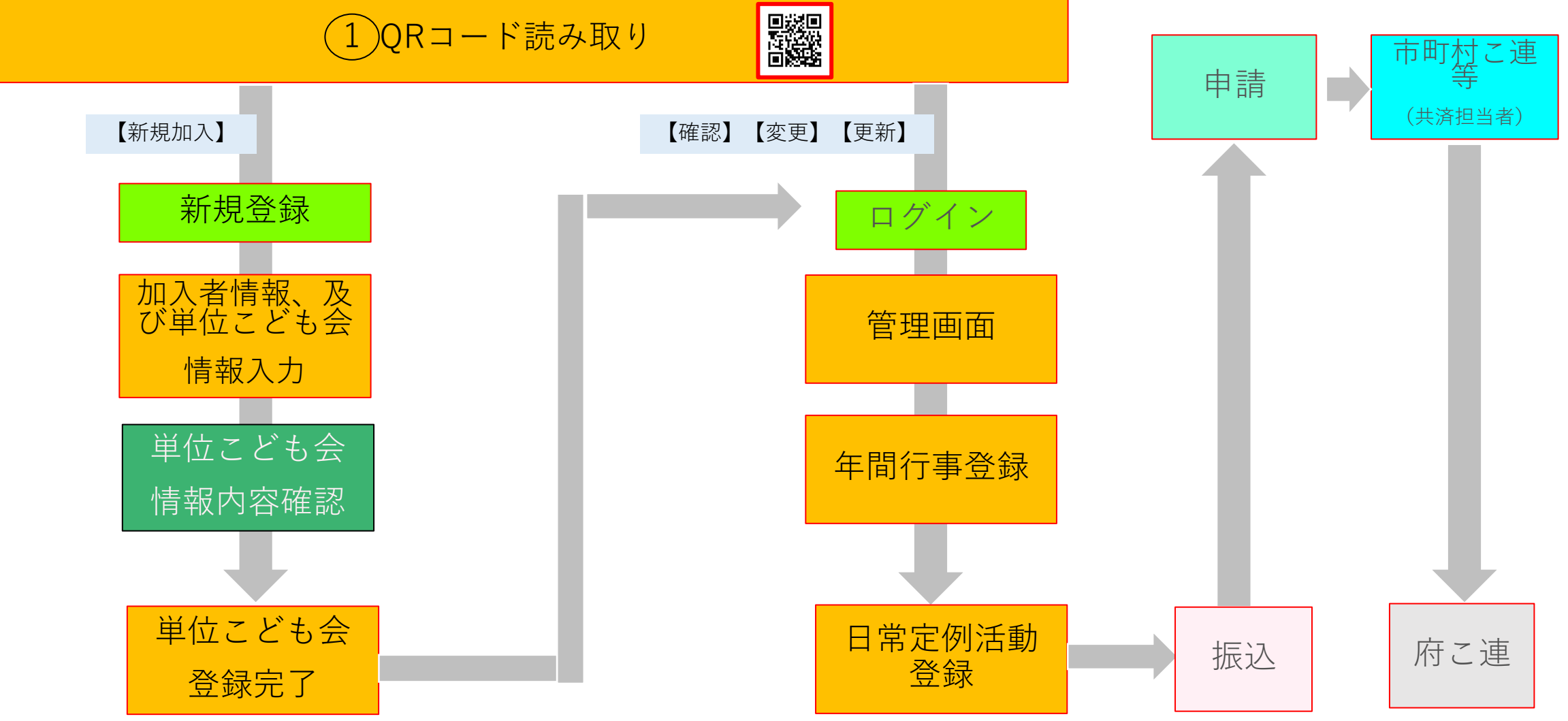

**QRコード/URL読み取りについて(代表者様)**

### **市町村こ連より代表者様用資料配布**

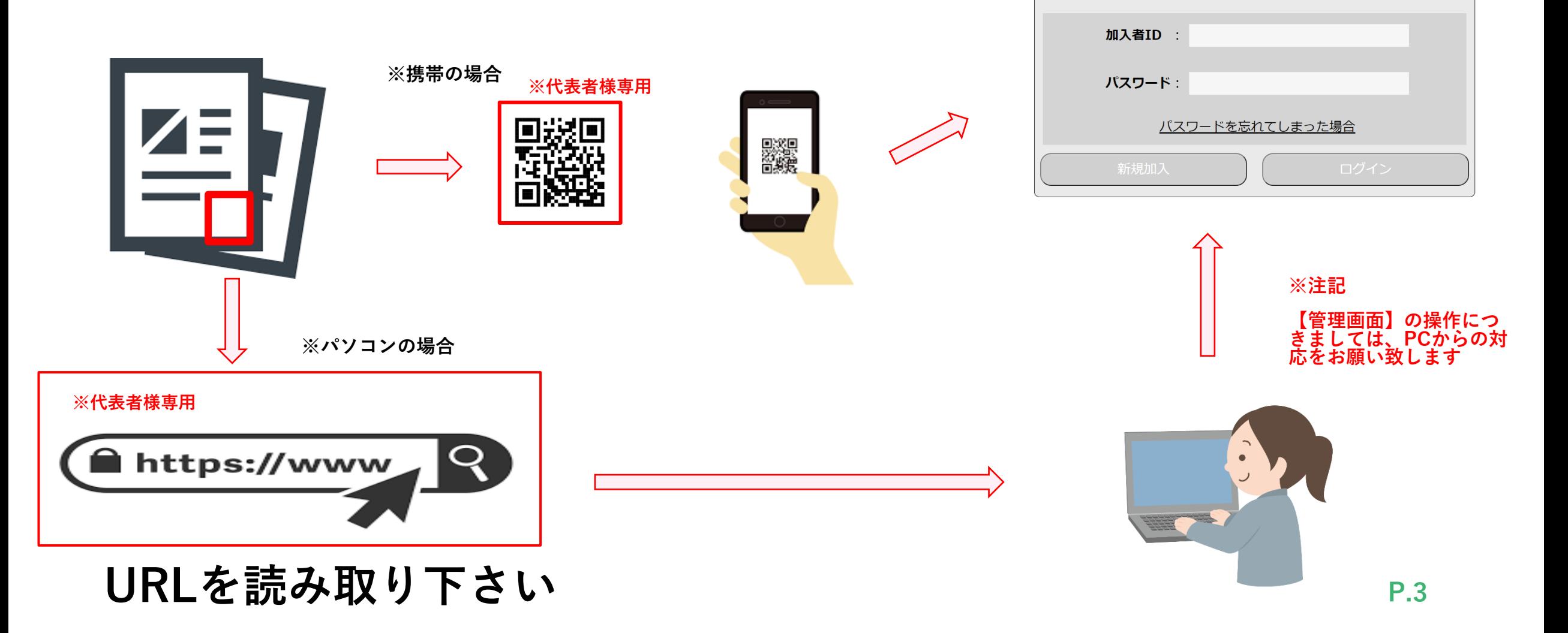

代表者用ログイン

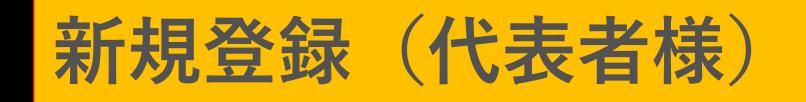

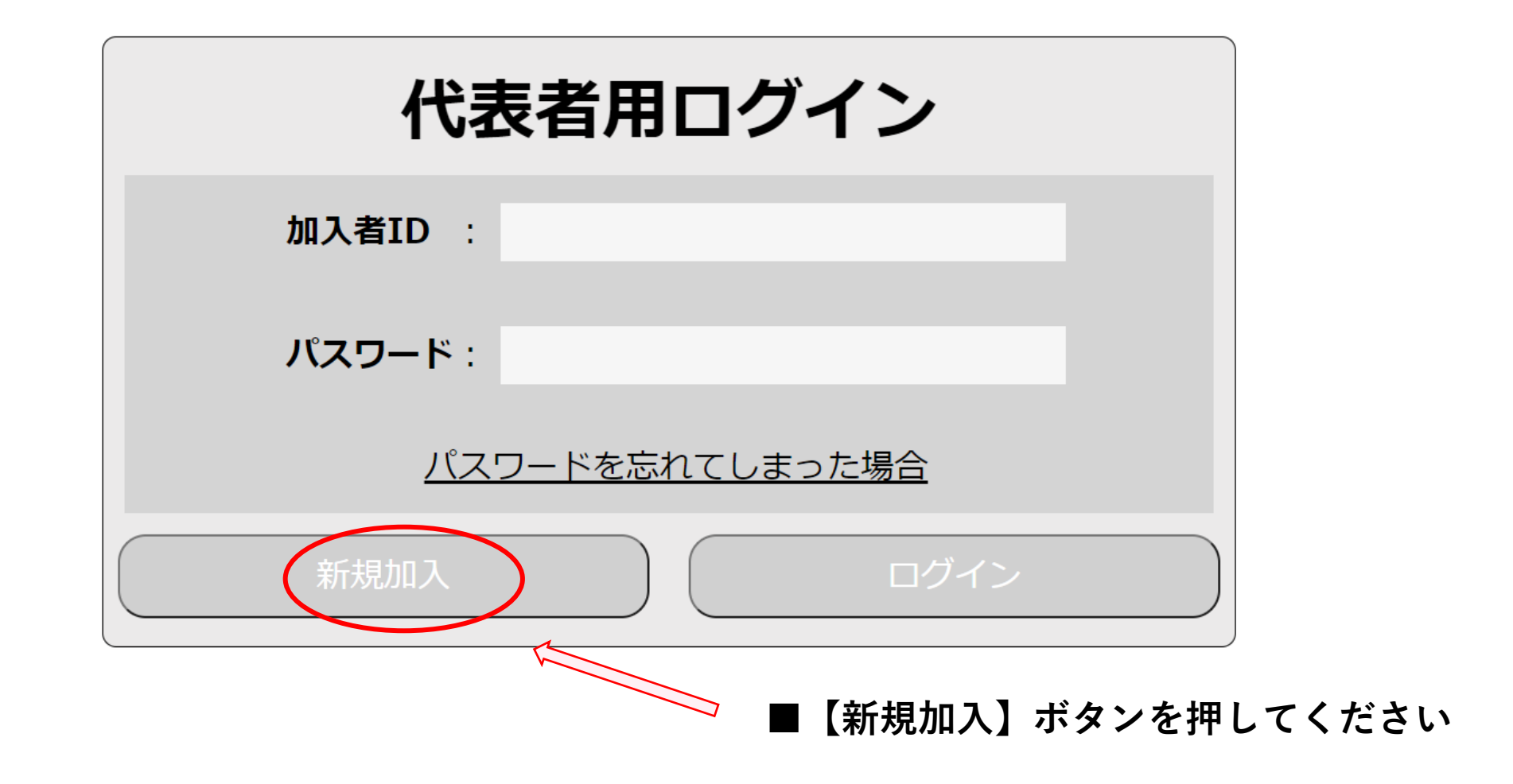

**新規登録 加入者情報追加①(代表者様)**

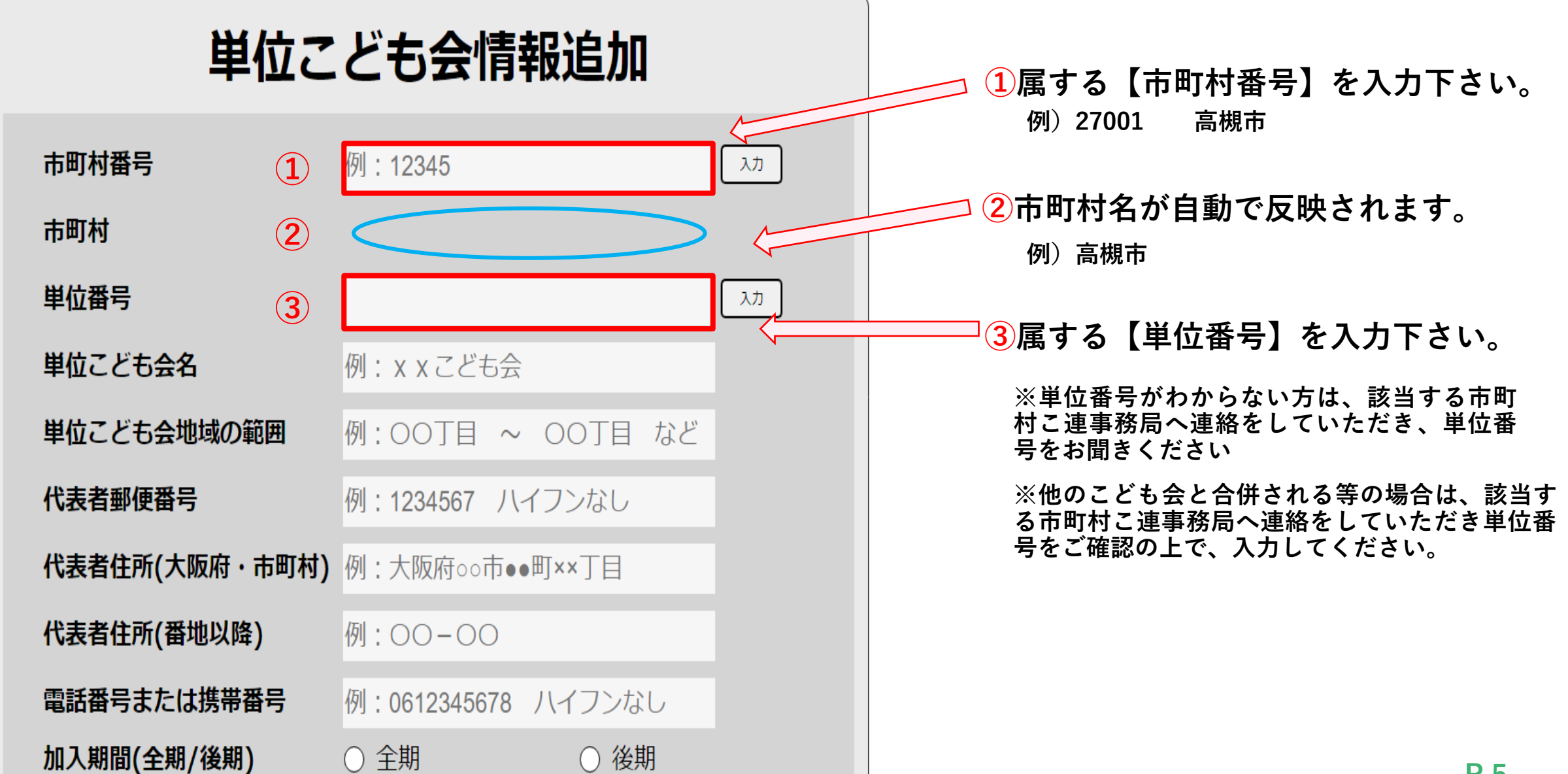

**新規登録 加入者情報追加②(代表者様)**

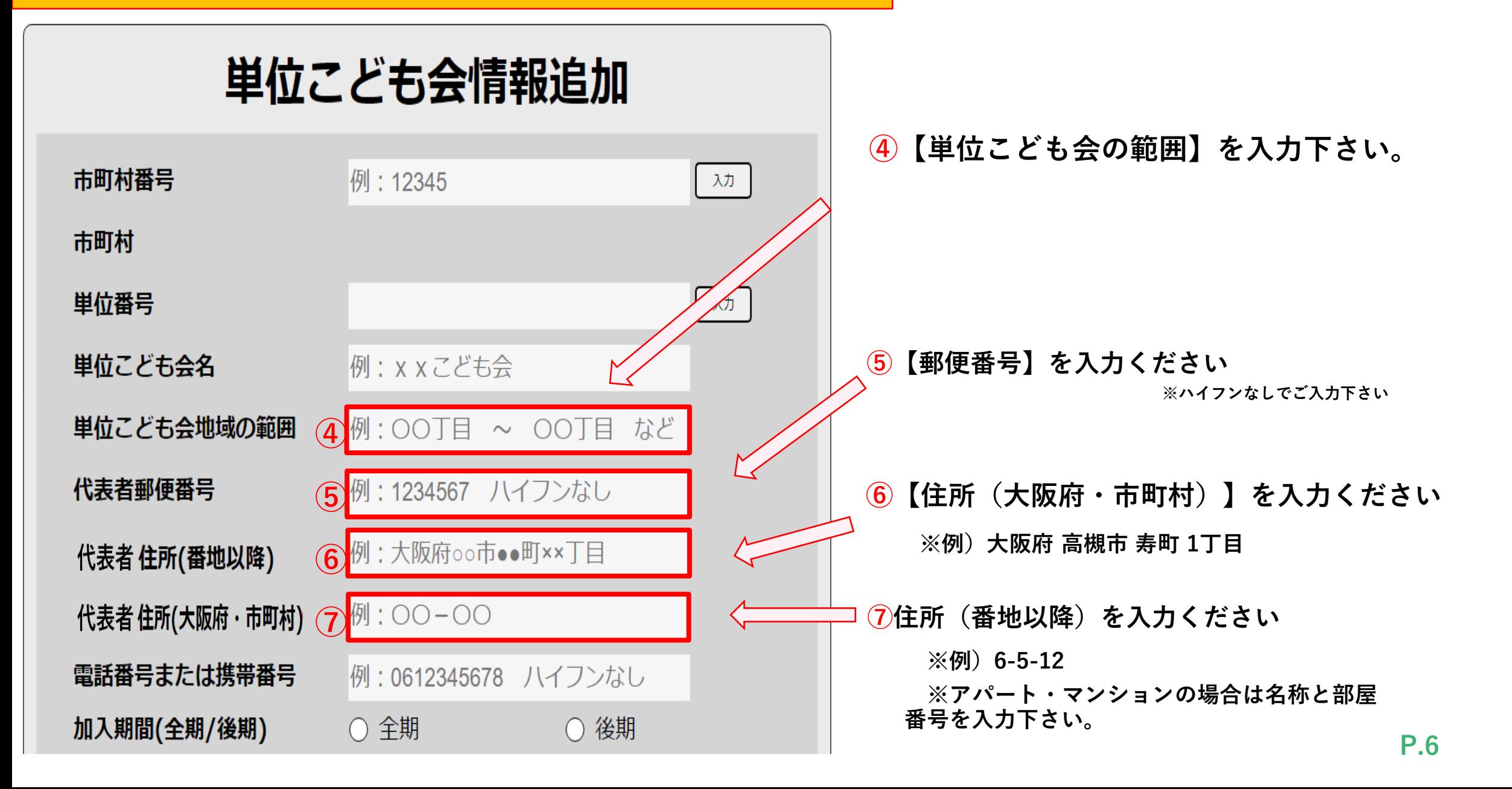

**新規登録 加入者情報追加③(代表者様)**

## 単位こども会情報追加

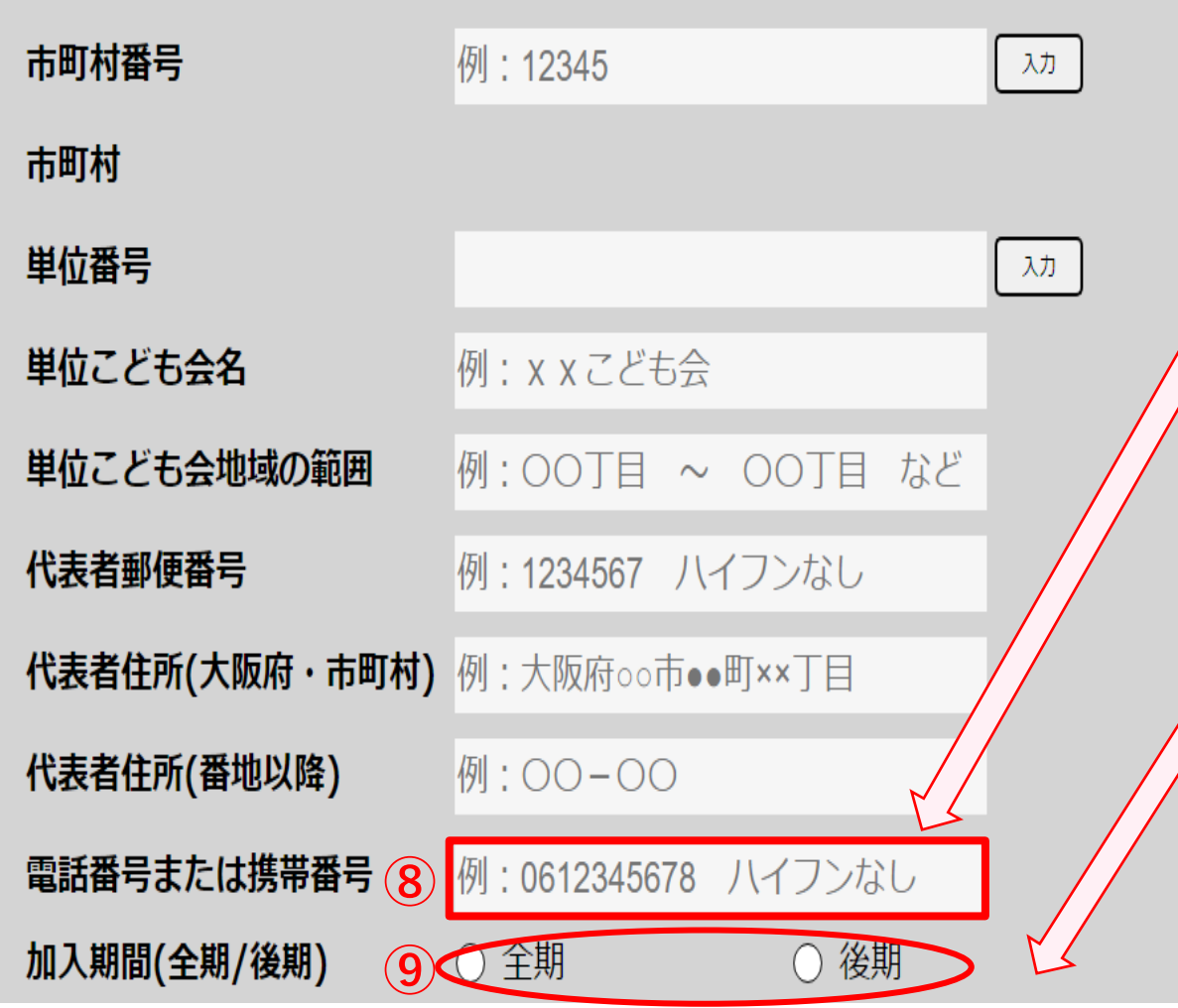

### **⑧【電話番号】を入力下さい。**

**※ハイフンなしでご入力下さい**

**⑨【加入期間(全期/後期】を選択ください**

**※20xx年9月1日~20xx年9月29日の期間に入会頂く場合、 全期または後期の選択をしてください。**

**後期期間は10月1日からですが、加入登録完了、振込着 金の確認が取れた翌日0時からの補償開始になりますの で、9月30日の加入手続から後期分となります。**

**※ネット加入手続期間は20xx年4月1日~20xx年3月15日までです <sup>⑧</sup>**

**P.7**

**※20xx年3月16日~20xx年3月31日まで メンテナンス中(年度更新)の為、新規加入は受付不可となります**

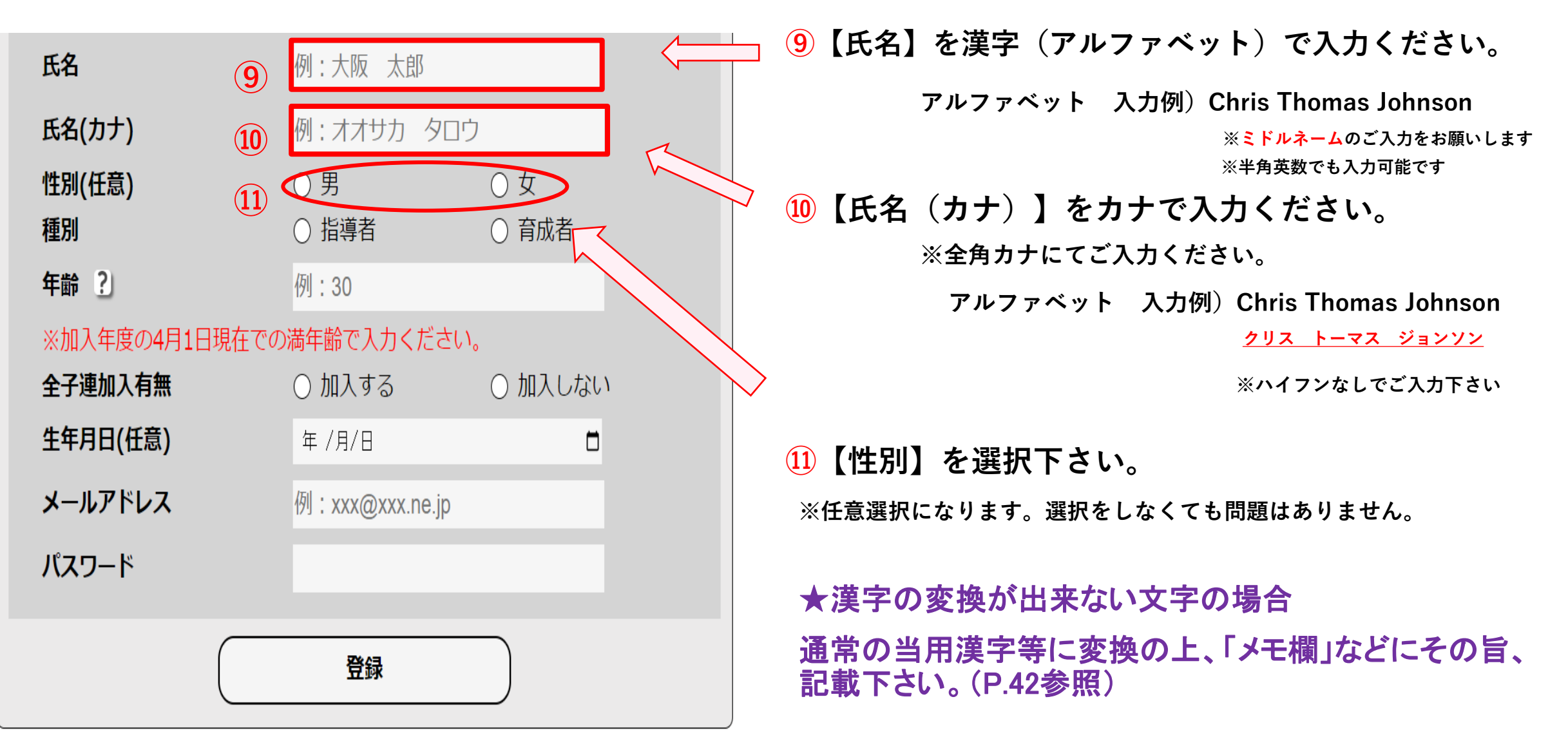

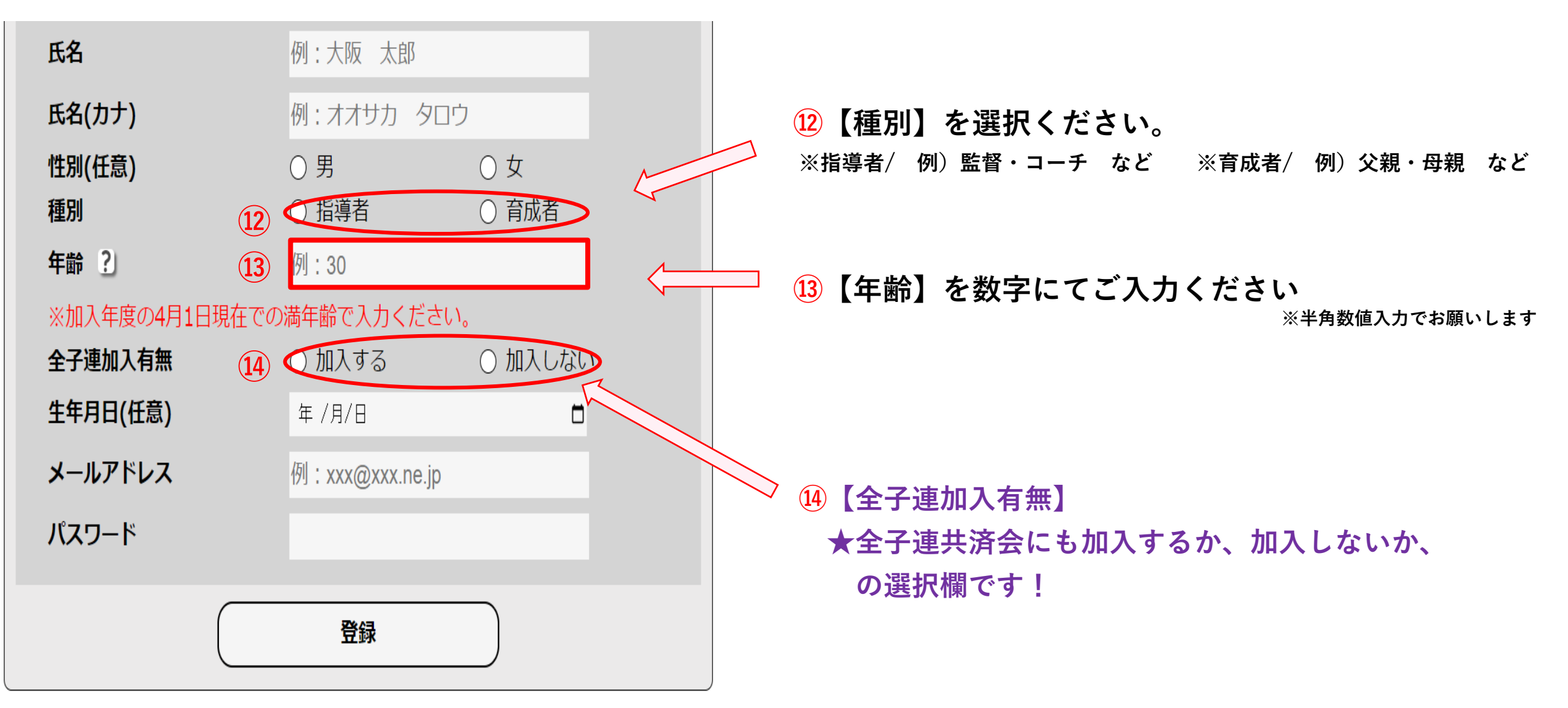

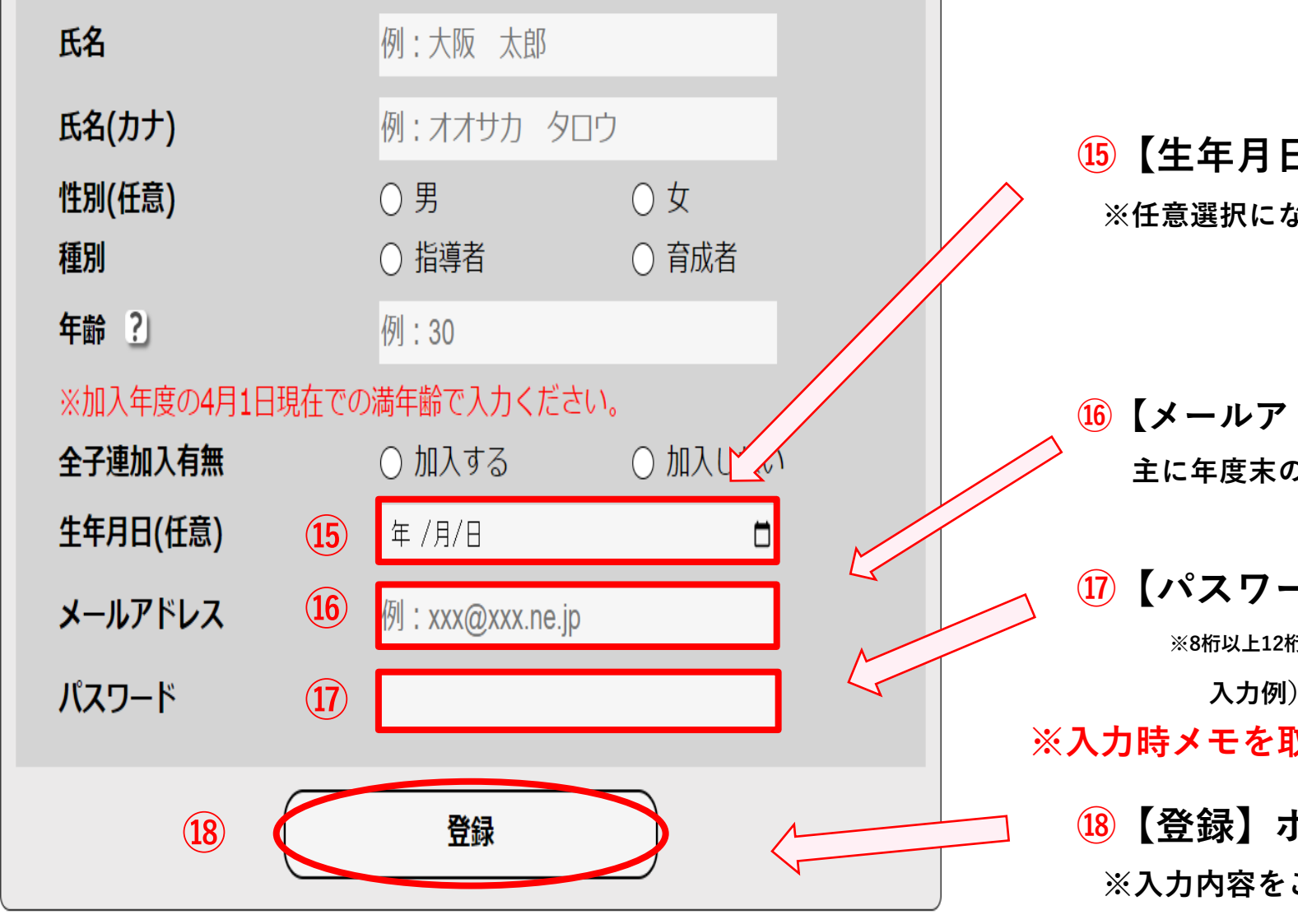

## **⑮【生年月日】を入力ください。 ※任意選択になります。選択をしなくても問題はありません。**

**⑯【メールアドレス】を英数字にてご入力ください。 ※半角英数入力でお願いします 主に年度末のご案内・加入申請内容の確認時に使用します。**

**⑰【パスワード】をご入力ください。※半角英数入力でお願いします**

**※8桁以上12桁以内で入力をお願いします ※英数また大小の文字を1つずつ組み合わせて入力下さい**

**入力例)1qwUgegg**

**※入力時メモを取るなど、忘れず大切に保管ください。**

**⑱【登録】ボタンになります。**

**※入力内容をご確認の上、登録ボタンを押してください。 P.10**

### **新規登録 登録内容確認(代表者様)**

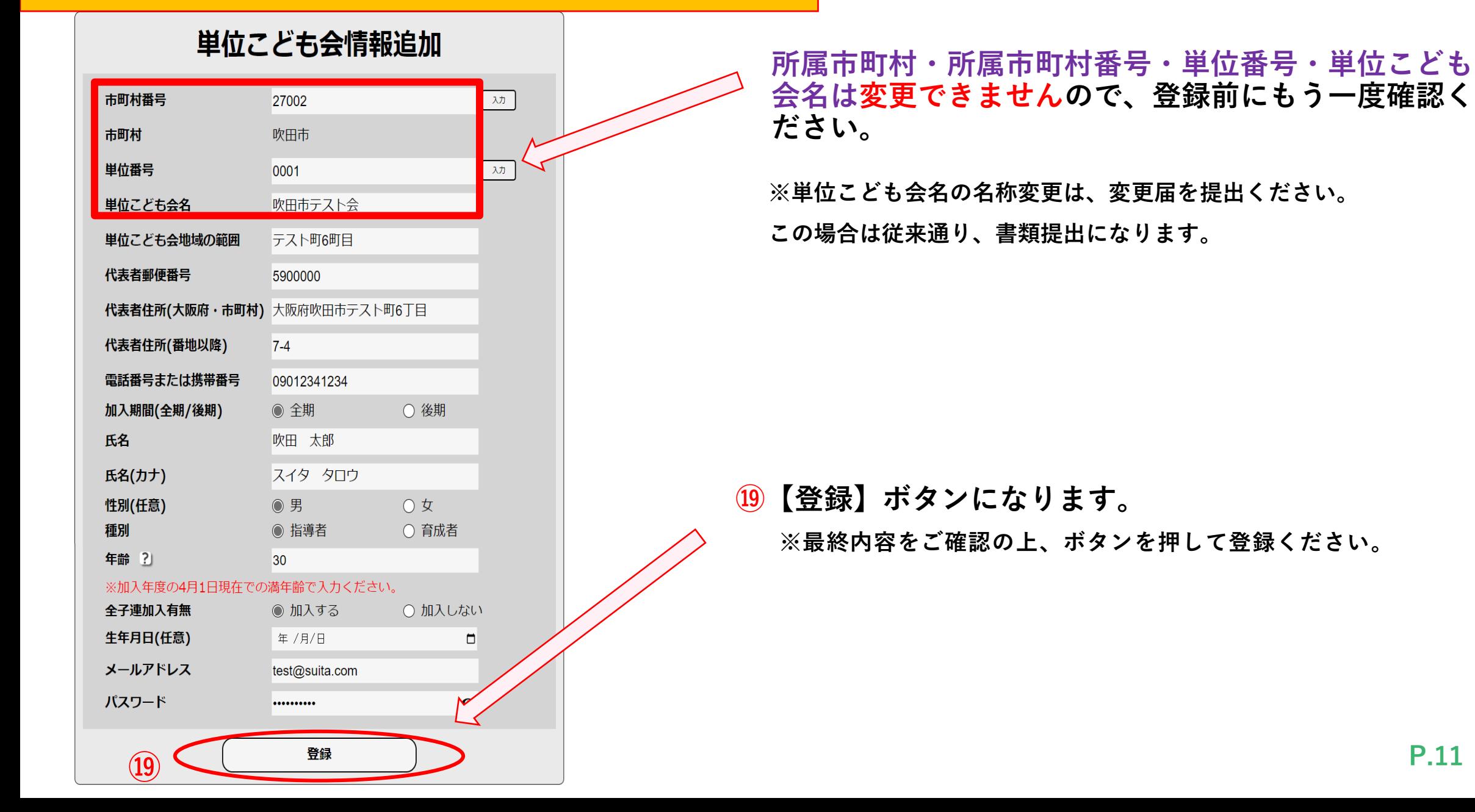

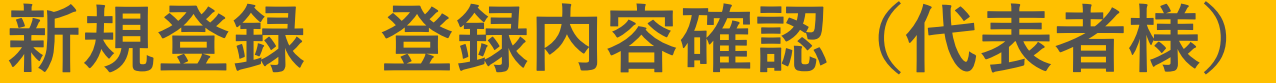

### 登録内容確認

#### 以下内容で登録します。確認後、登録ボタンを押してください。

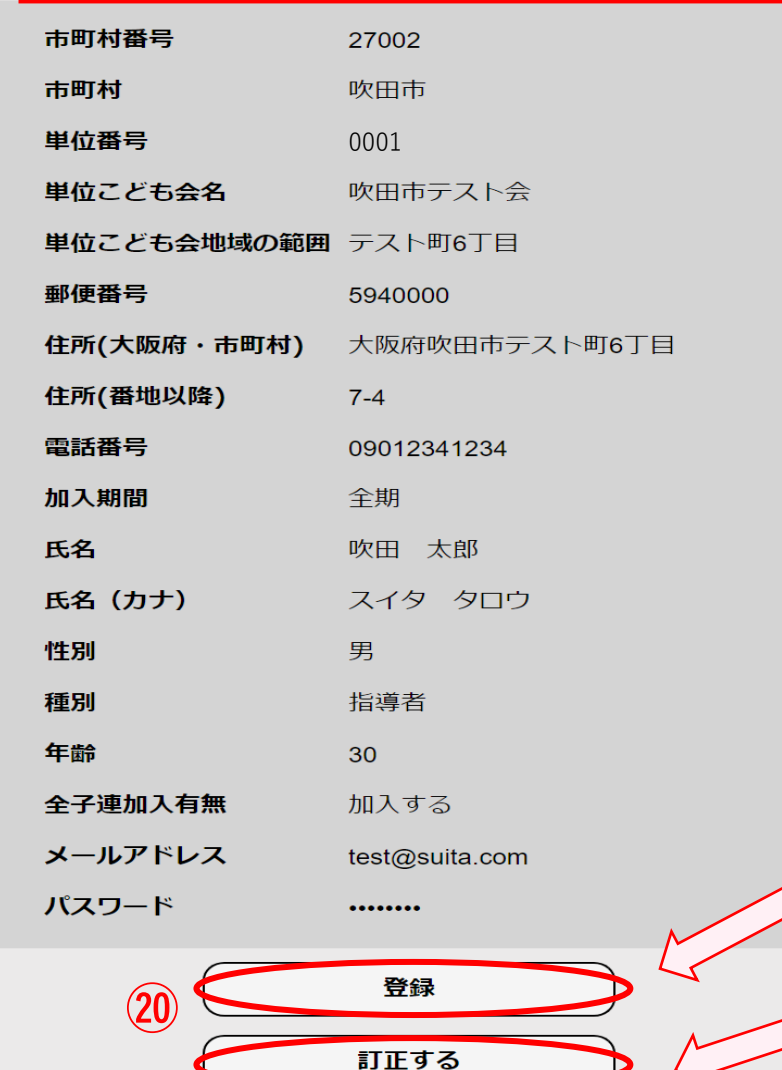

**最終確認画面になります。間違がないか再度ご確認下さい。**

**⑳【登録】最終ボタンになります。**

**【訂正する】ボタンになります。**

**※間違いがある場合はこちらのボタンを押し、前の画面にお戻りください。**

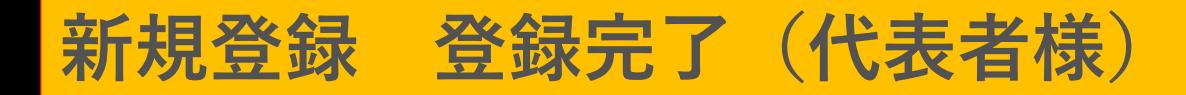

### **■【登録完了】になります。**

## ※加入者IDが発行されますので、5ケタ番号を必ずメモしてください。 このIDはここで一度しか表示されませんので、ご注意ください!

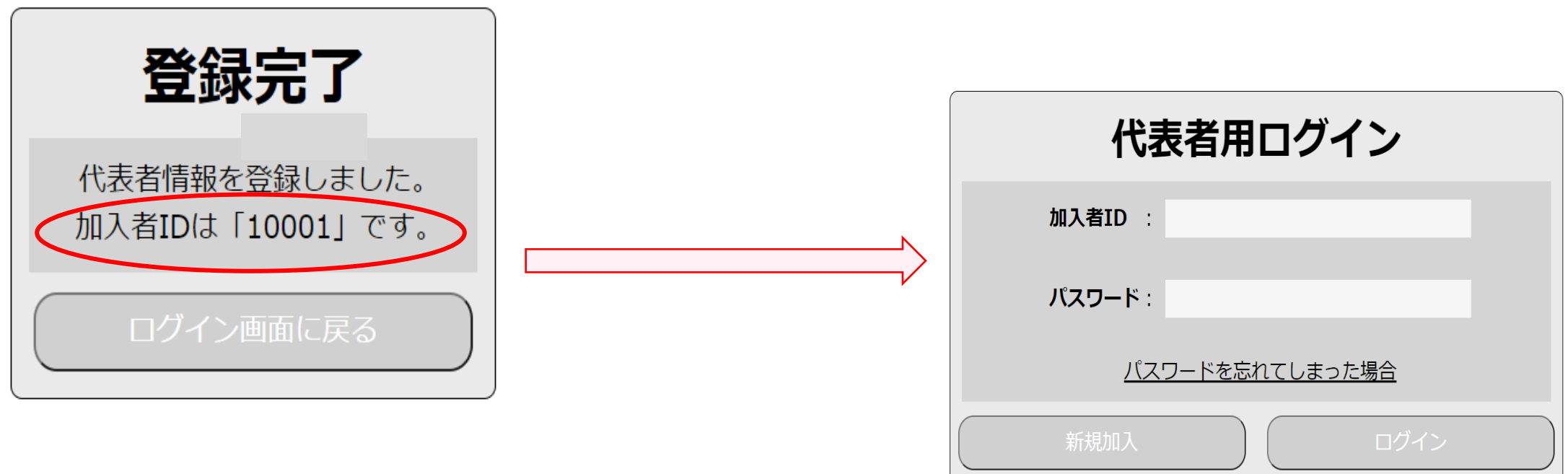

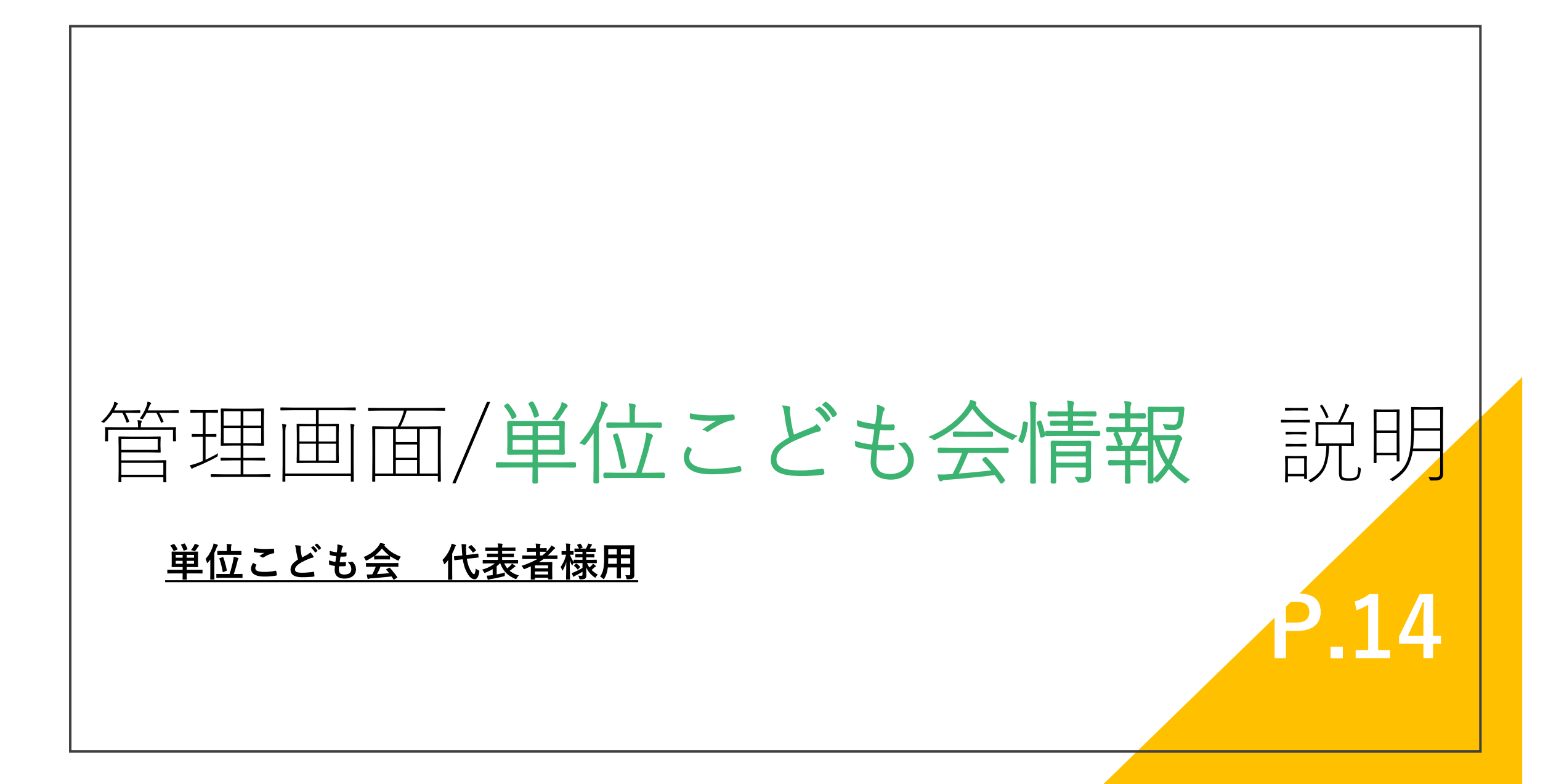

**ログイン(代表者様)**

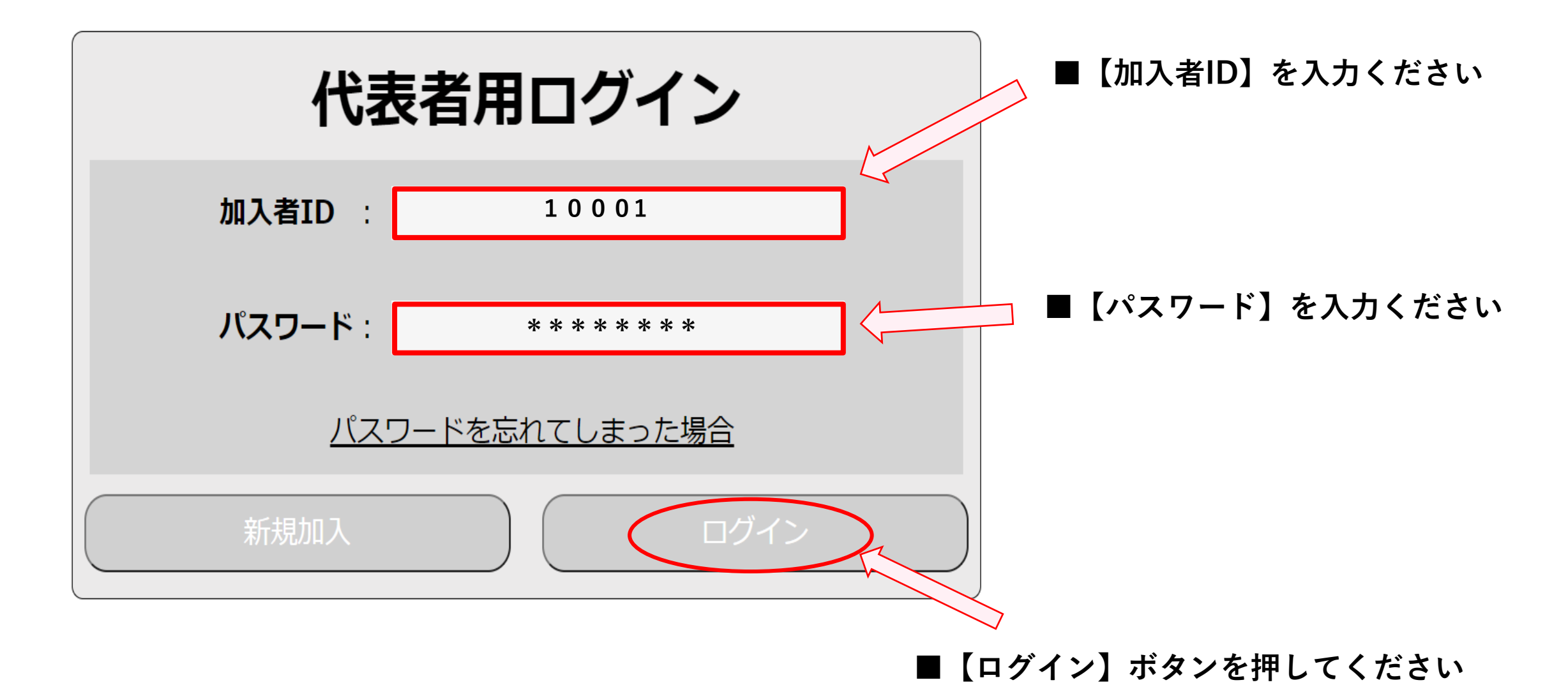

## **代表者様用 管理画面 単位こども会情報 説明①**

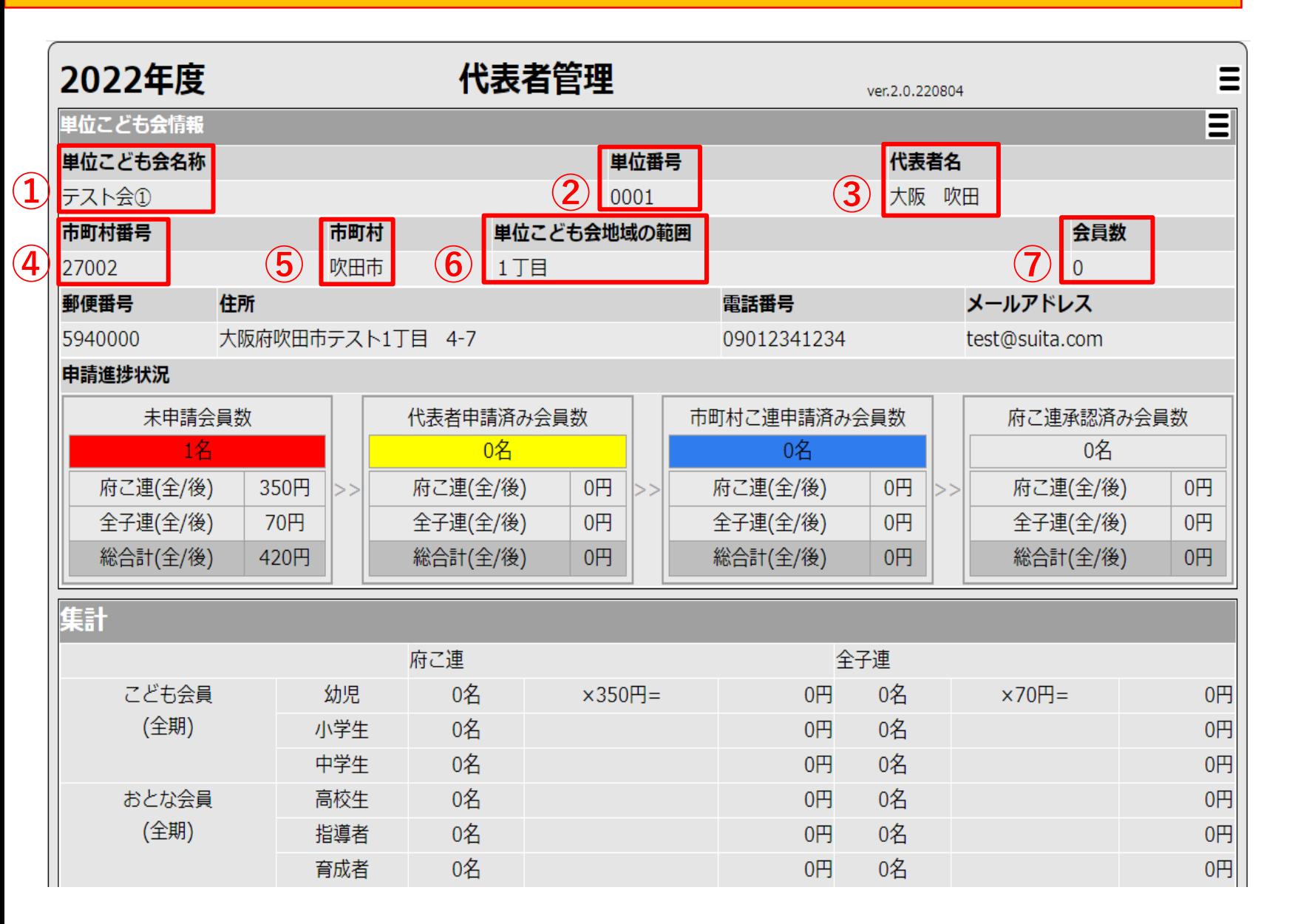

**①単位こども会の名称が入ります**

### **②単位番号になります**

**単位こども会に属する個人様が新規登録や変更時に 確認で伺ってくる番号にもなります。**

**③代表者様の氏名が入ります**

**④市町村番号になります 単位こども会に属する個人様が新規登録や変更時に 確認で伺ってくる番号にもなります。**

**⑤市町村の名称が入ります**

**⑥単位こども会地域の範囲になります**

**⑦会員様の合計数になります 個人様が新規登録をすると自動で増えていく数字に なります。退会をされた場合は数字が減ります。**

## **代表者様用 管理画面 単位こども会情報 説明②**

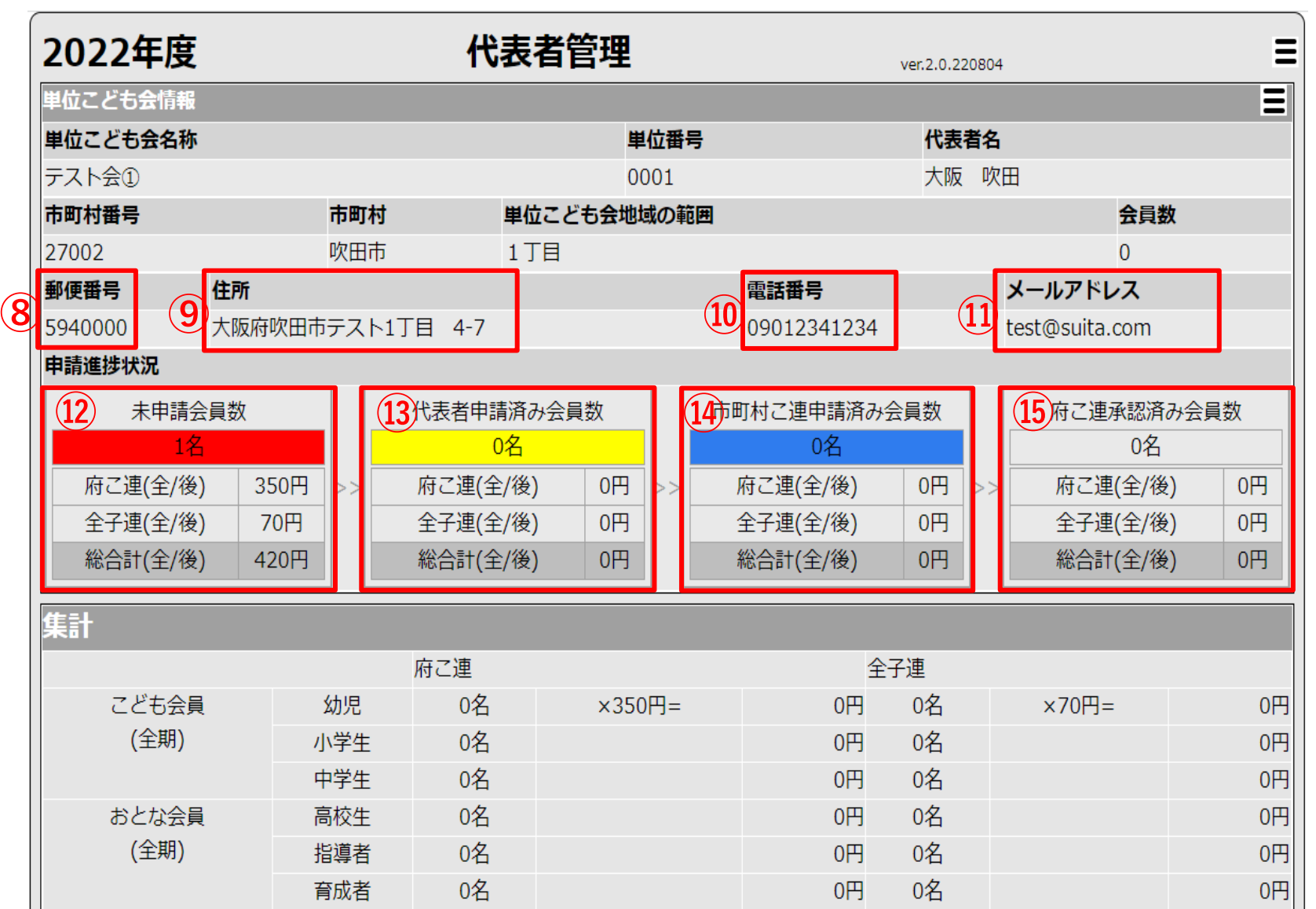

**⑧代表者様の郵便番号になります**

**⑨代表者様の住所になります**

**⑩代表者様の電話番号になります**

**⑪代表者様のメールアドレスになります**

**管理画面に入る為のログインパスワードを忘れてしまっ た際、こちらのメールアドレスに届く事になります。**

### **⑫未申請会員数の詳細になります。**

**【人数】【府こ連(全/後)】【全子連(全/後)】 【総合計】の数字をご確認頂けます。**

### **⑬代表者申請済みの会員数になります**

**【人数】【府こ連(全/後)】【全子連(全/後)】 【総合計】の数字をご確認頂けます。**

**⑭市町村こ連申請済みの会員数になります**

**【人数】【府こ連(全/後)】【全子連(全/後)】 【総合計】の数字をご確認頂けます。**

**⑮府こ村連申請済みの会員数になります 【人数】【府こ連(全/後)】【全子連(全/後)】 【総合計】の数字をご確認頂けます。**

**P.17**

## **代表者様用 管理画面 単位こども会情報 説明③**

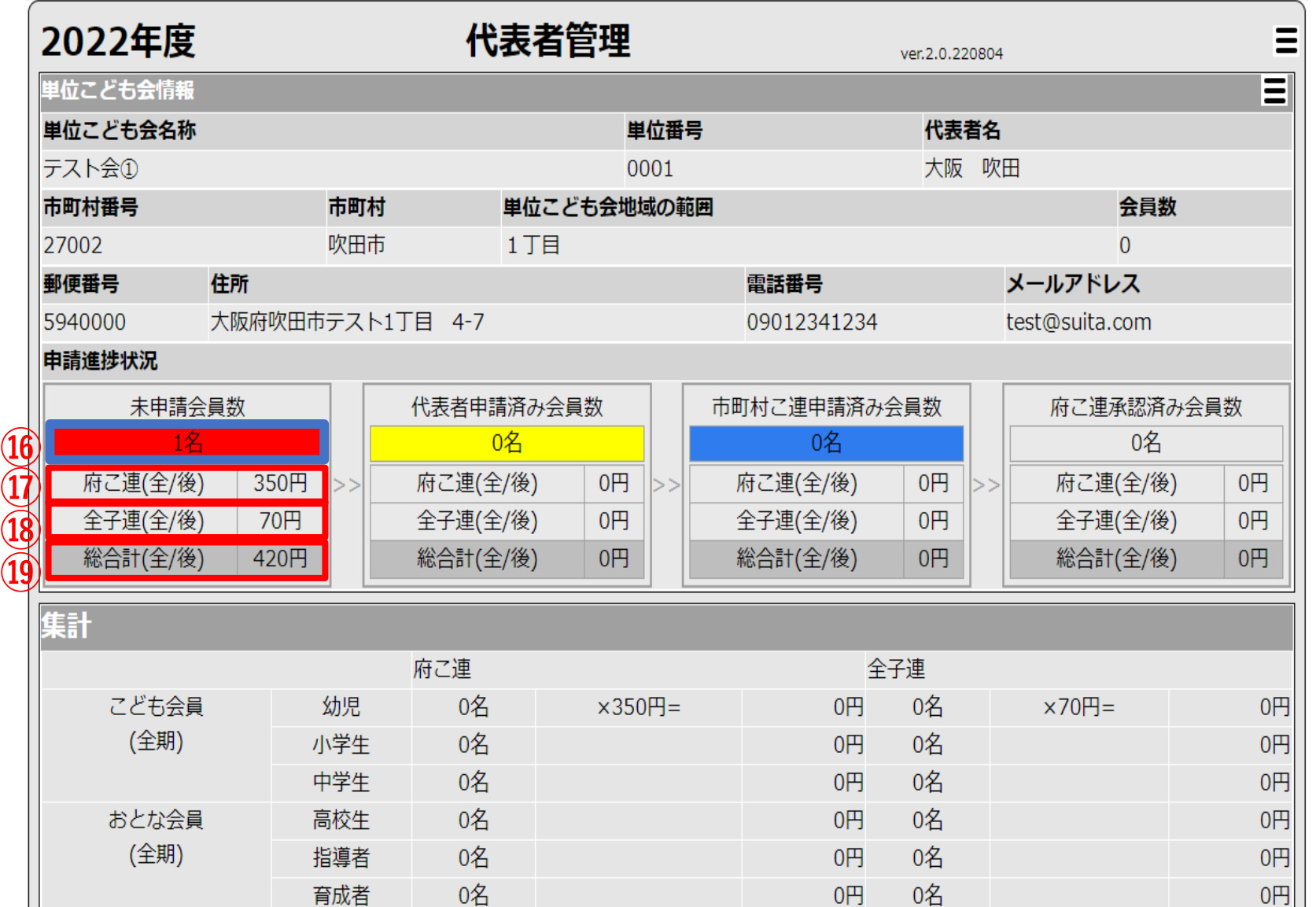

**⑯総人数が反映されます**

**⑰府こ連のみの総金額が反映されます**

**⑱全子連のみの総金額が反映されます**

**⑲府こ連、全子連の総合計が反映されます**

### **代表者様用 管理画面 単位こども会情報 説明④**

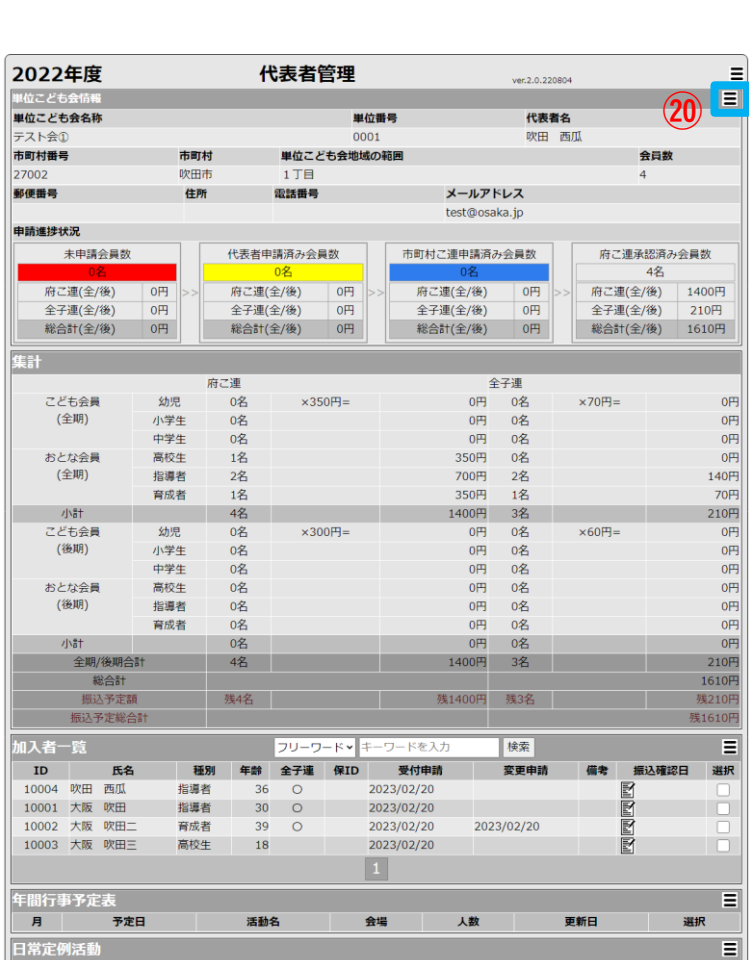

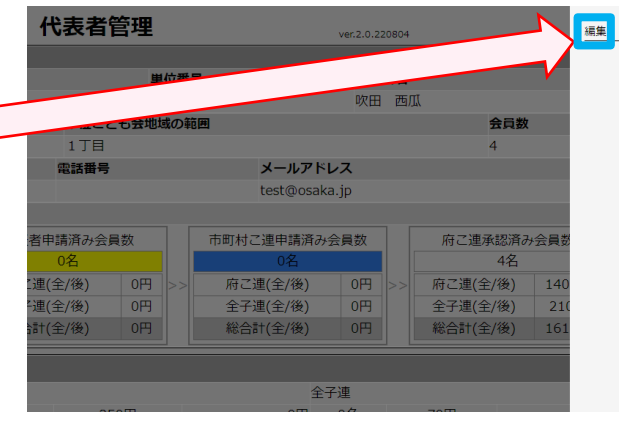

$$
\bigcup_{i=1}^n \mathcal{A}_i
$$

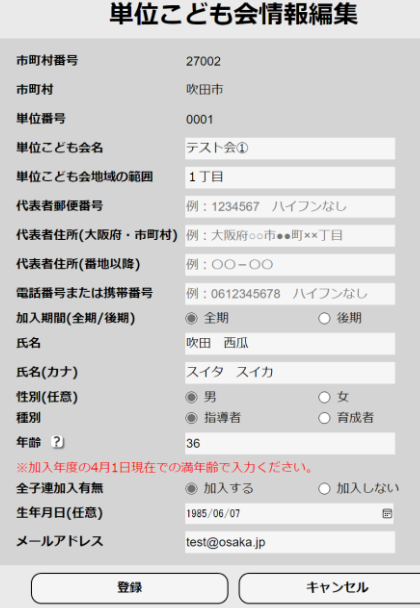

## **【作業手順として】**

### **⑳ハンバーガーメニューから編集を押すこ とで単位こども会情報の編集が可能です。**

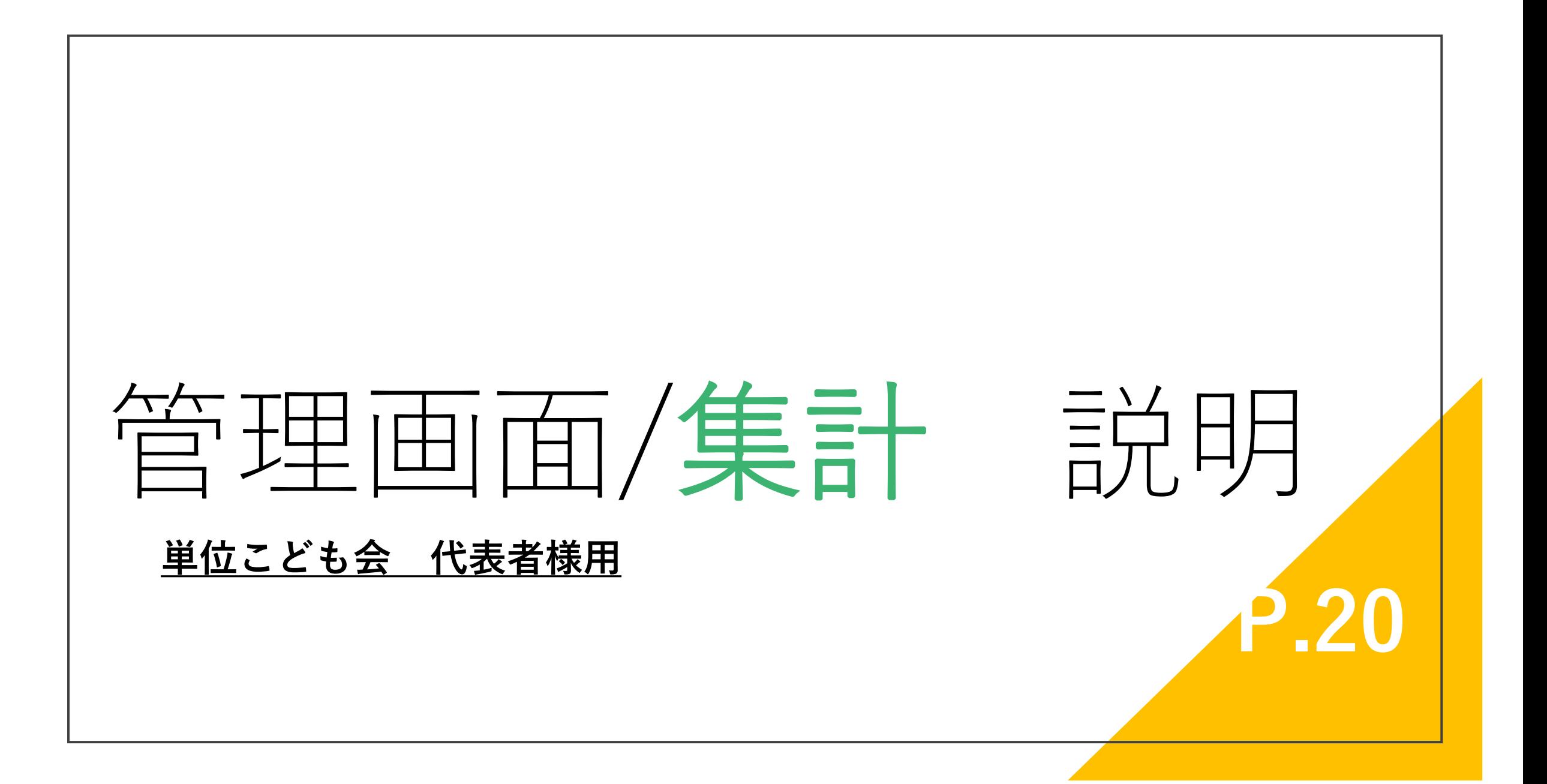

**代表者様用 管理画面 集計 説明①**

**※集計表は府こ連の処理が完了したタイミンで計算されます。**

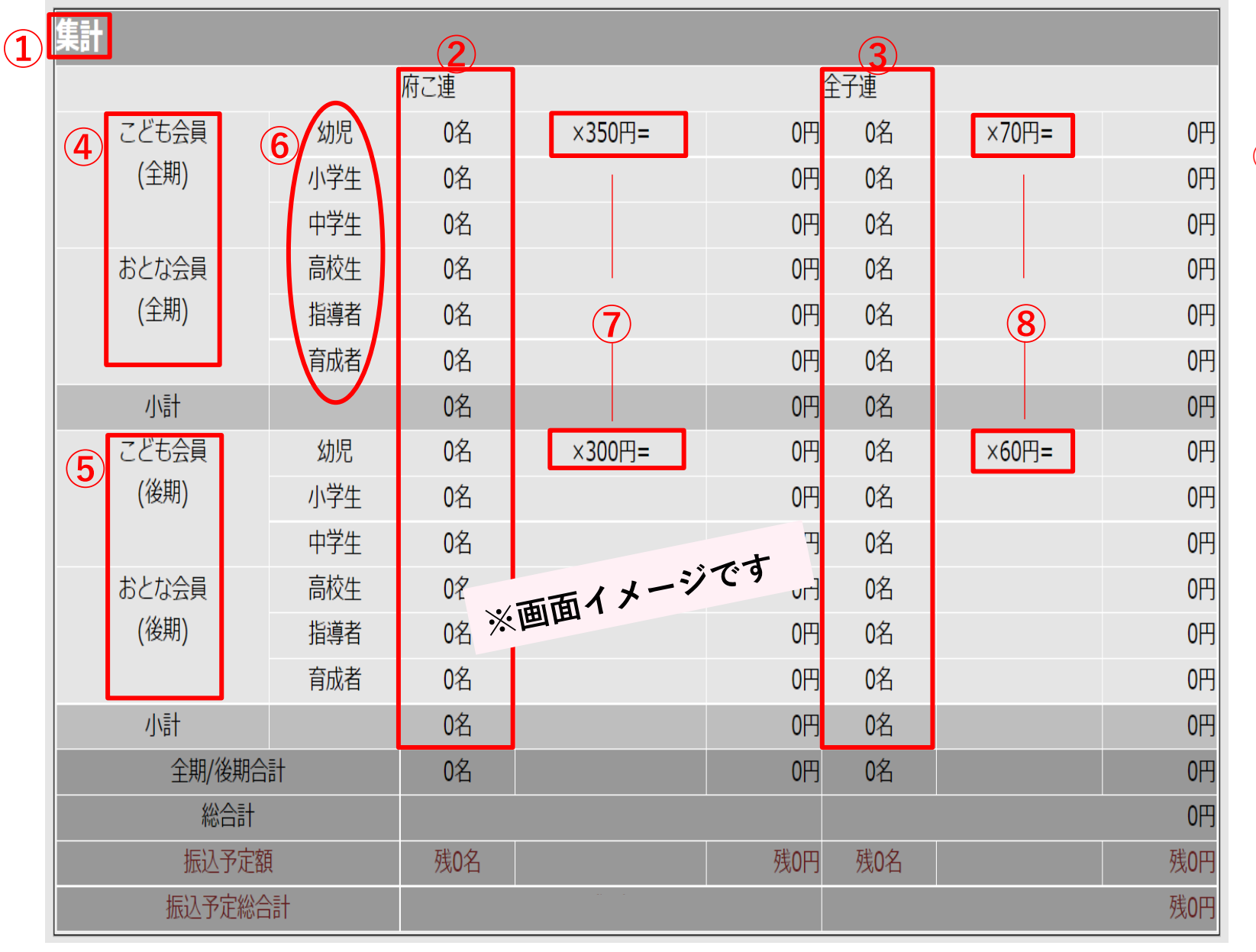

**② ①集計表になります**

**②府こ連のみ加入者の合計になります**

**【②府こ連加入者】の内訳人数の表になります。 ③全子連にも加入している方の合計になります**

**④全期に加入した方の行になります**

**⑤後期に加入した方の行になります**

**⑥種別の表記になります**

**⑦府こ連入会費の表記になります**

**⑧全子連入会費の表記になります**

**※集計表は府こ連の処理が完了したタイミンで計算されます。**

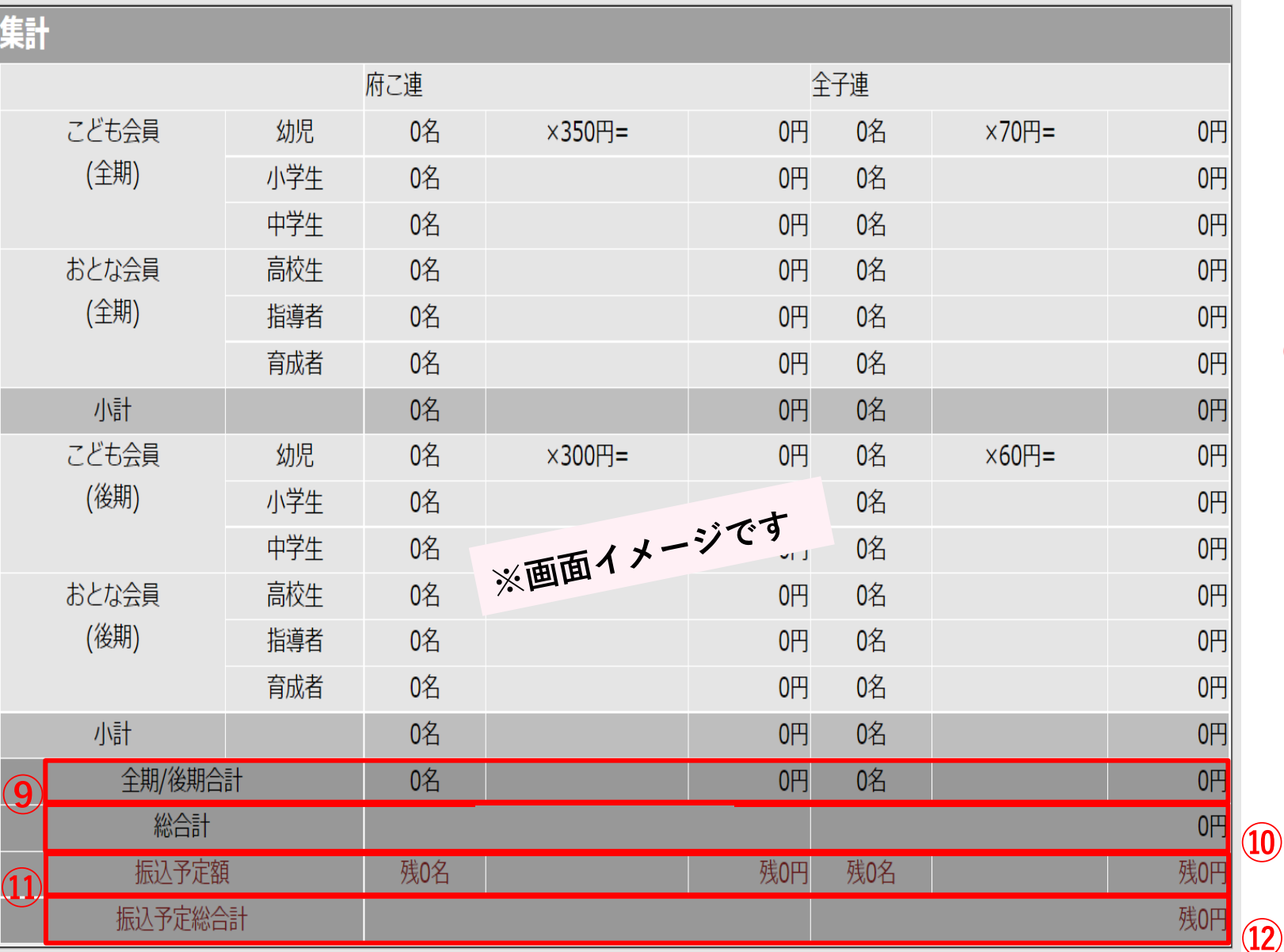

**代表者様用 管理画面 集計 説明②**

**⑨【全期/後期】 それぞれの人数合計、 金額合計額を表示します。**

### **⑩会の人数/金額の【総合計】を表示します**

**⑪【振込予定額】を表示します**

**府こ連側にて入金が確認が取れたタイミングで 金額が0円となります**

### **⑫【振込予定額】の人数/金額の【総合計】 を表示します**

**府こ連側にて入金が確認が取れたタイミングで 金額が0円となります**

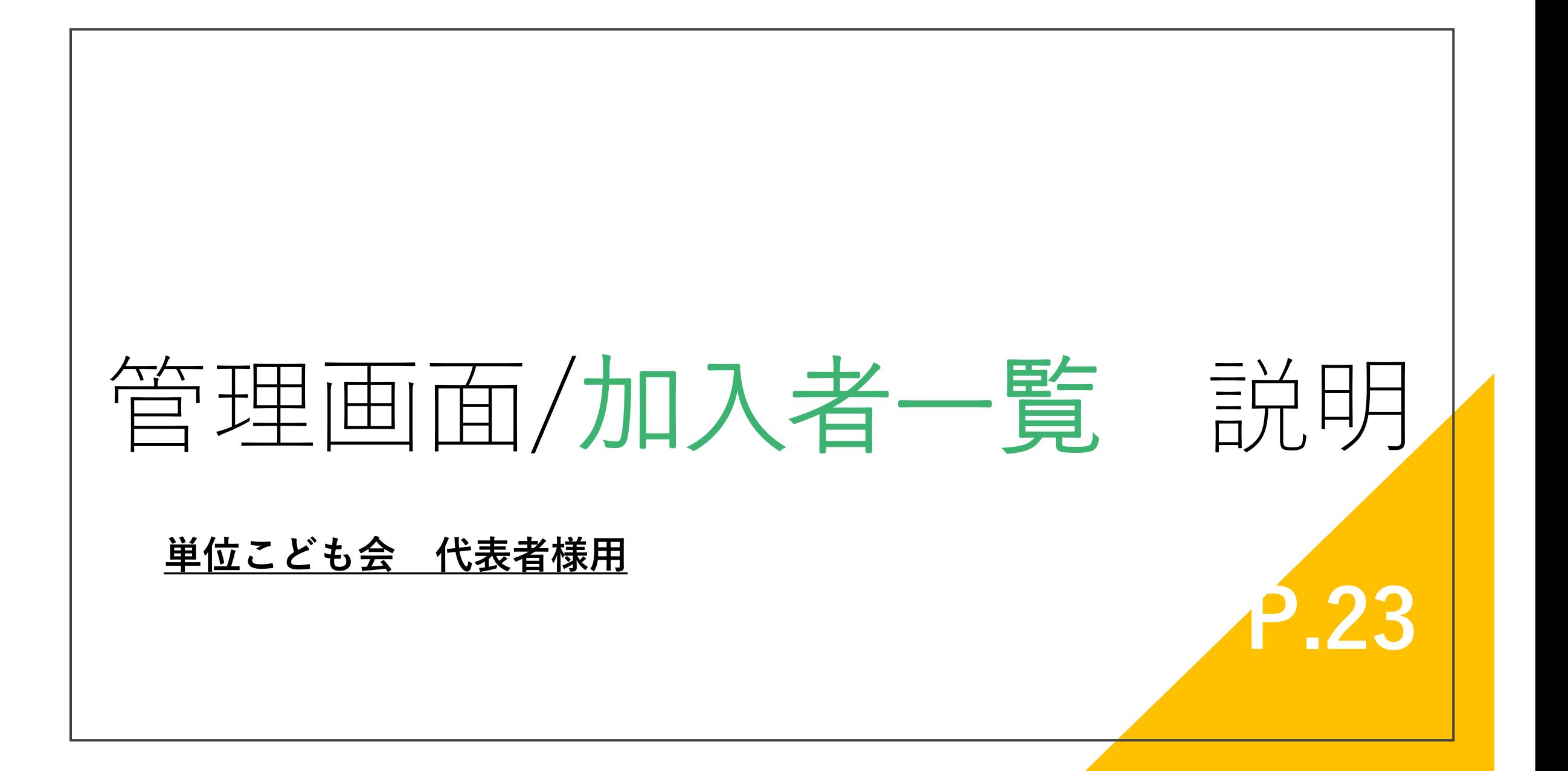

### **※受付/申請について詳しくは P30 ~をご参照下さい。**

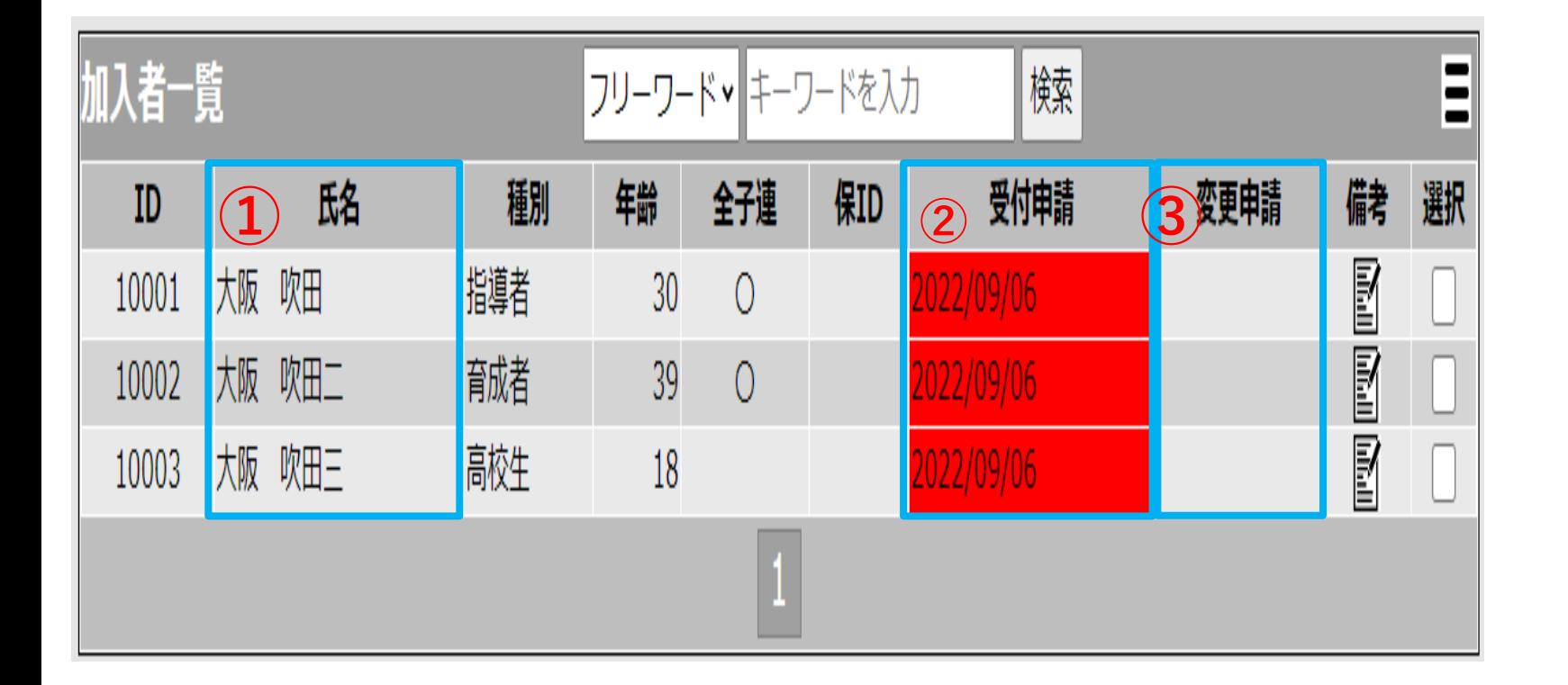

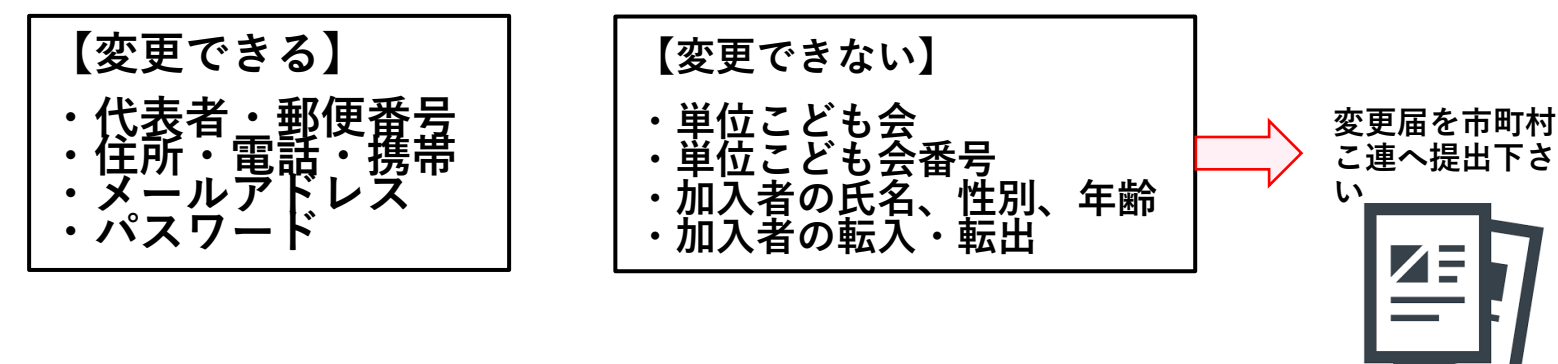

- **①【氏名】の表示欄になります。 氏名をクリックすることで、詳細が確 認できます。**
- **②【受付申請】の表示欄になります。**

**個人様入力申請、または代表者様新規 登録が行われたタイミングで、こちら に日付と赤色が表示されます。**

**代表者様が【承認申請】をしたタイミ ングで、こちらに赤色→黄色とその日 付が表示されます。**

**③【変更申請】の表示欄になります。**

**内容の変更などがあった場合の更新日 時を表示致します。**

**※申請後の代表者名等の変更は変更依頼が必要です。**

## **管理画面 加入者一覧 説明②**

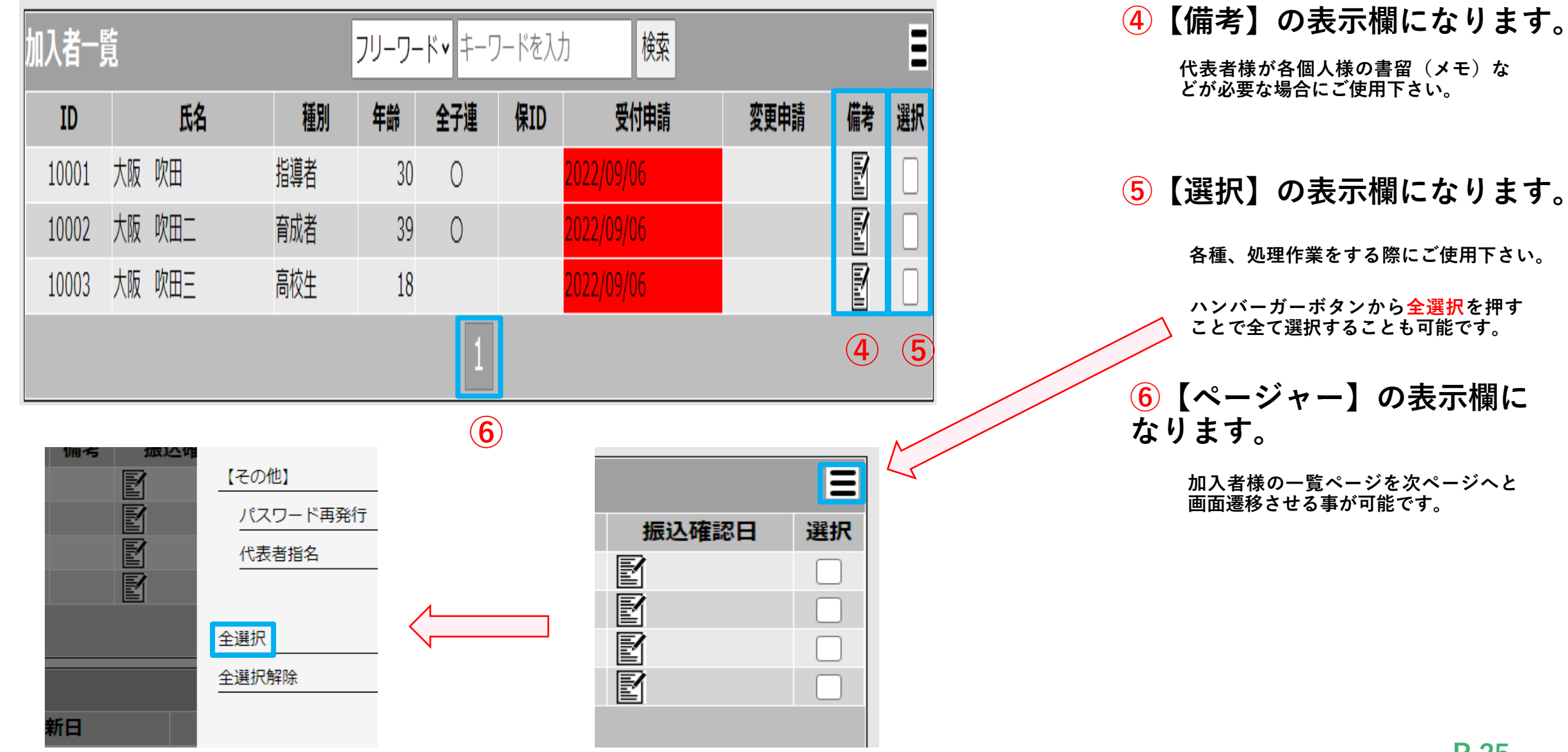

## **管理画面 加入者一覧 説明③**

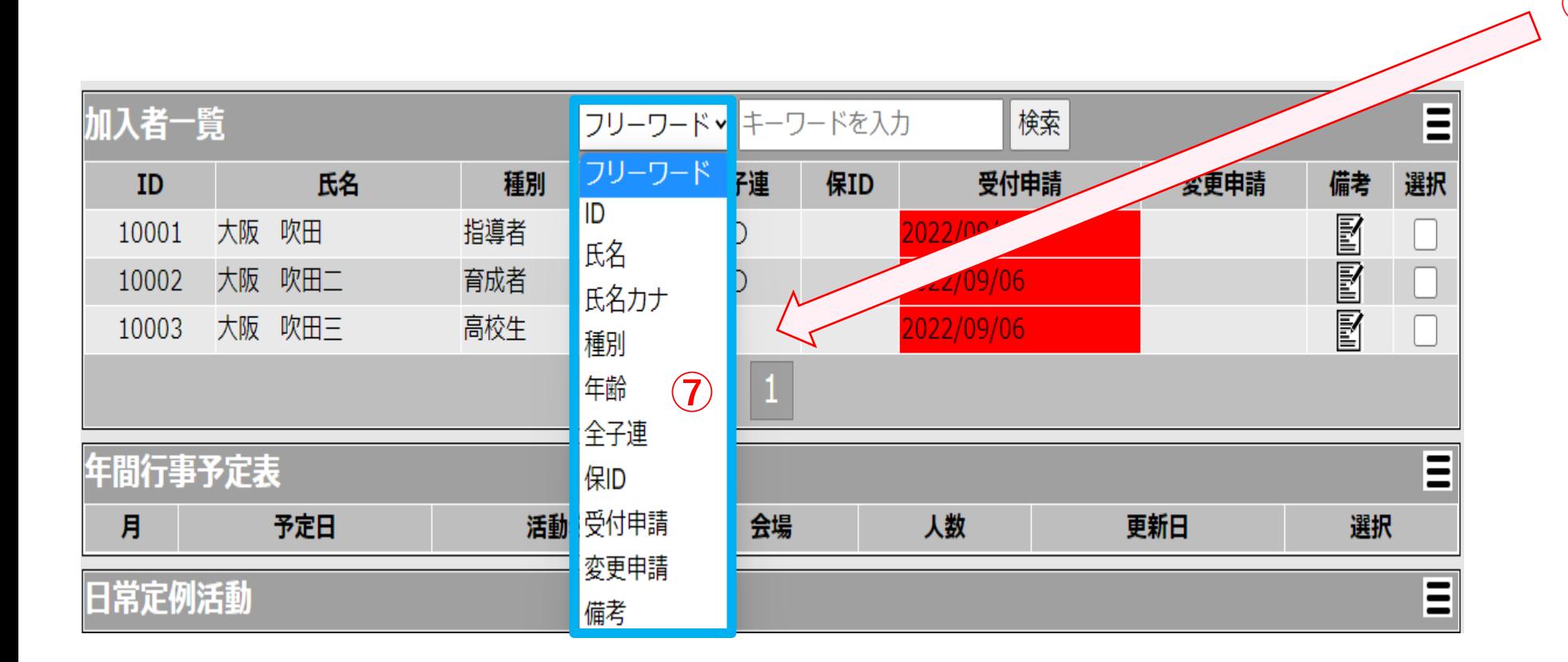

### **⑦検索項目になります**

**【フリーワード】右側【 】を押して 頂くと、加入者様の各情報項目にて検 索をかける事が可能です。**

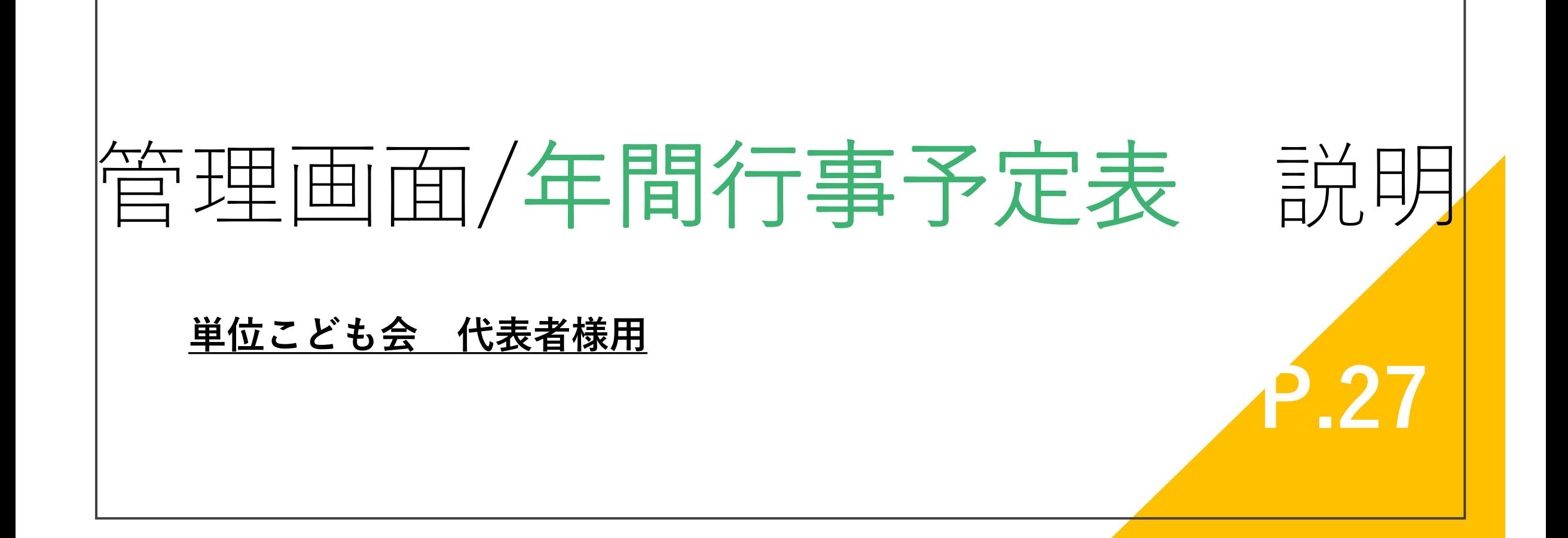

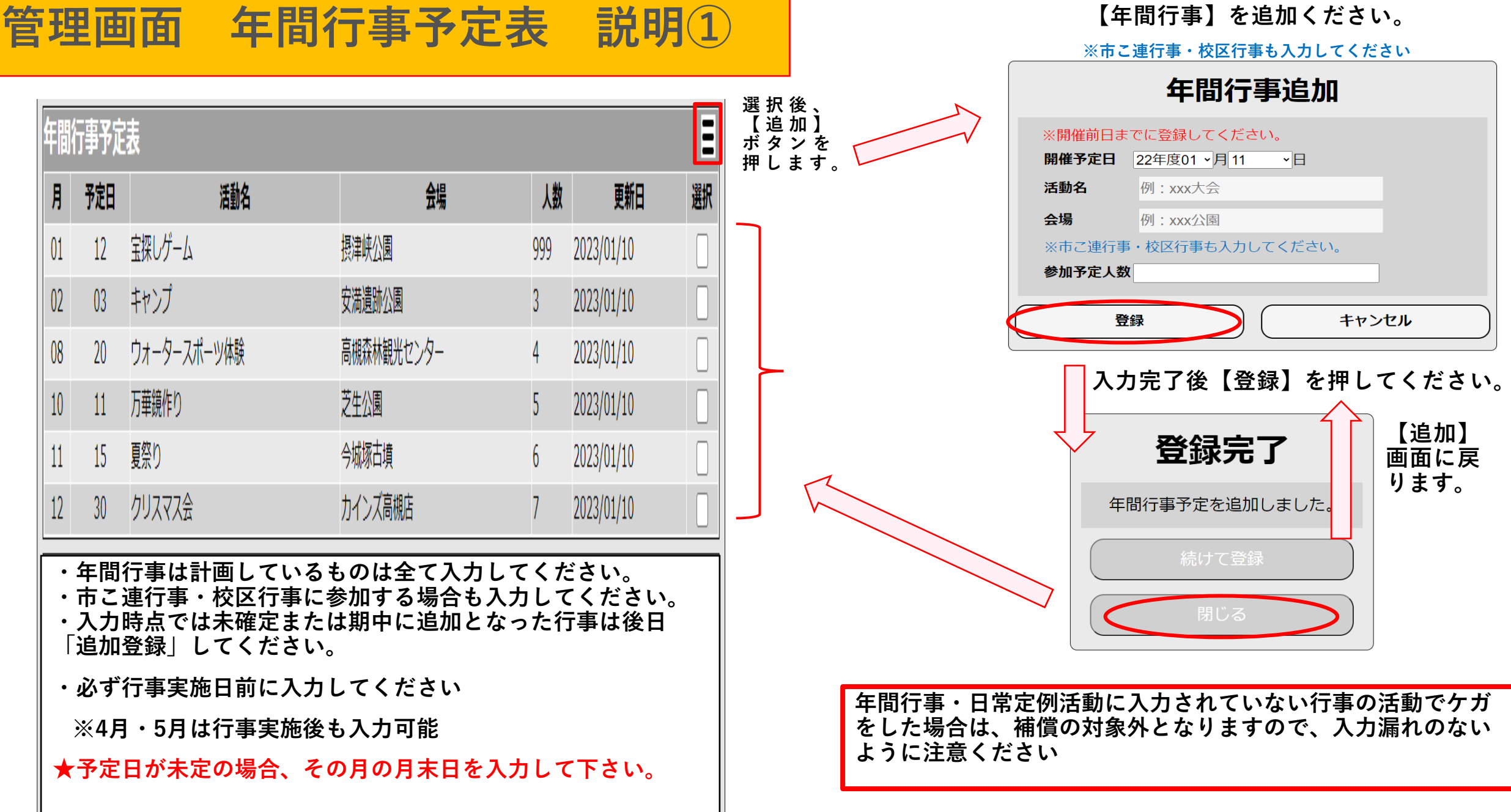

# 管理画面/日常定例活動 説明

**単位こども会 代表者様用**

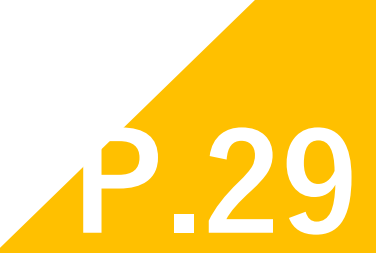

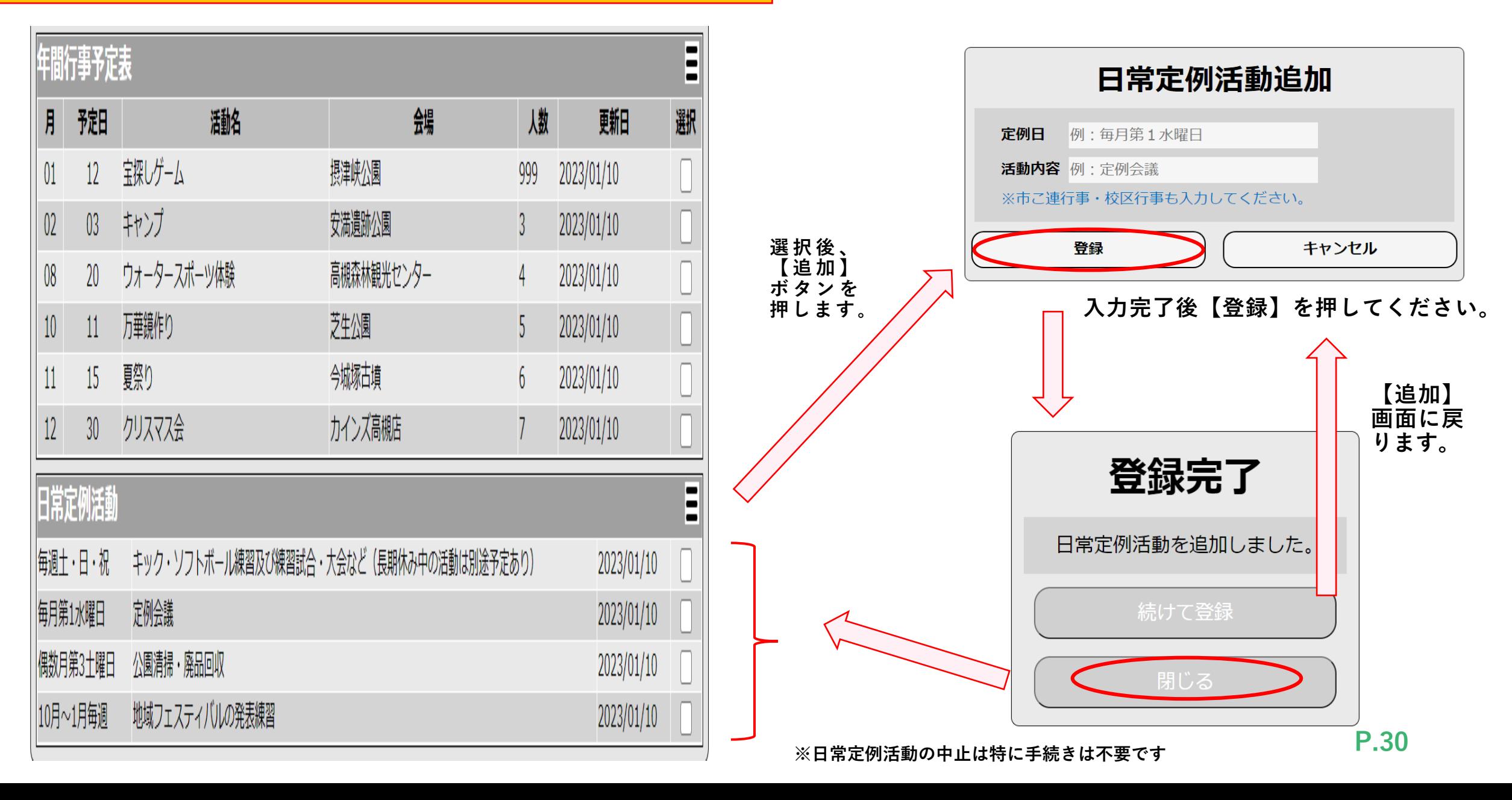

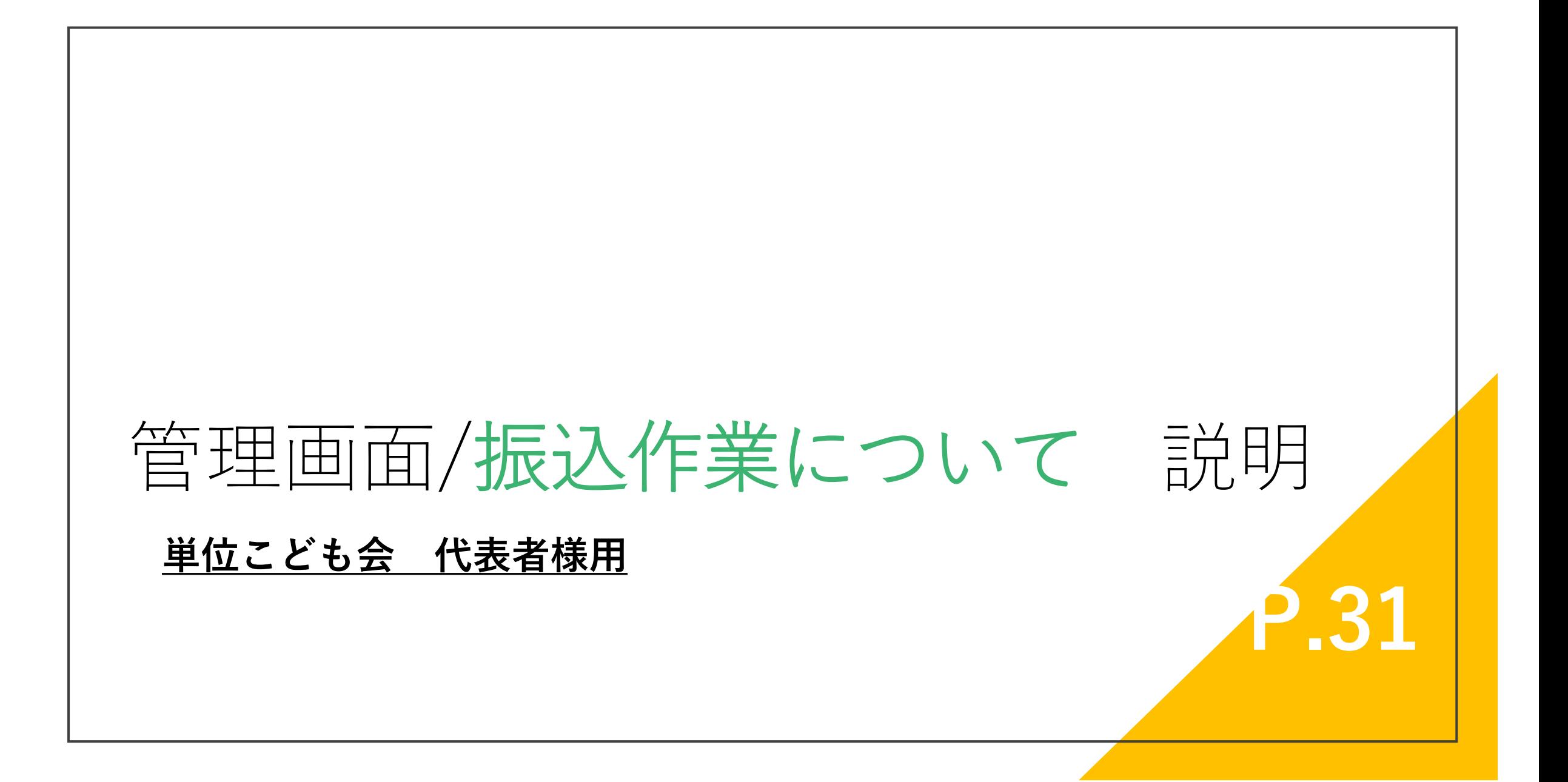

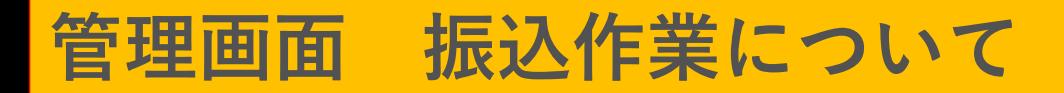

## **※必ず銀行振込作業を完了した後に承認申請処理をお願い致します。**

### (専用の振込依頼書にて市町村番号5ケタ・単位番号4ケタ・こども会名を明記下さい)

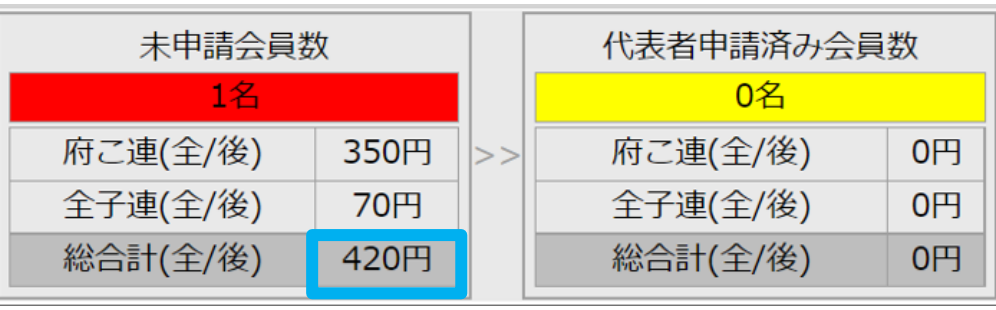

# **【振込金額となります】**

★銀行振込時の諸注意

同じこども会からの振込は一日1回 限りでお願いします。

(システム構成上、複数回入金は確 認作業が大変困難になります) 【りそな銀行窓口利用専用の振込依頼書】

【下記の振込依頼書にて事前振込願います!】

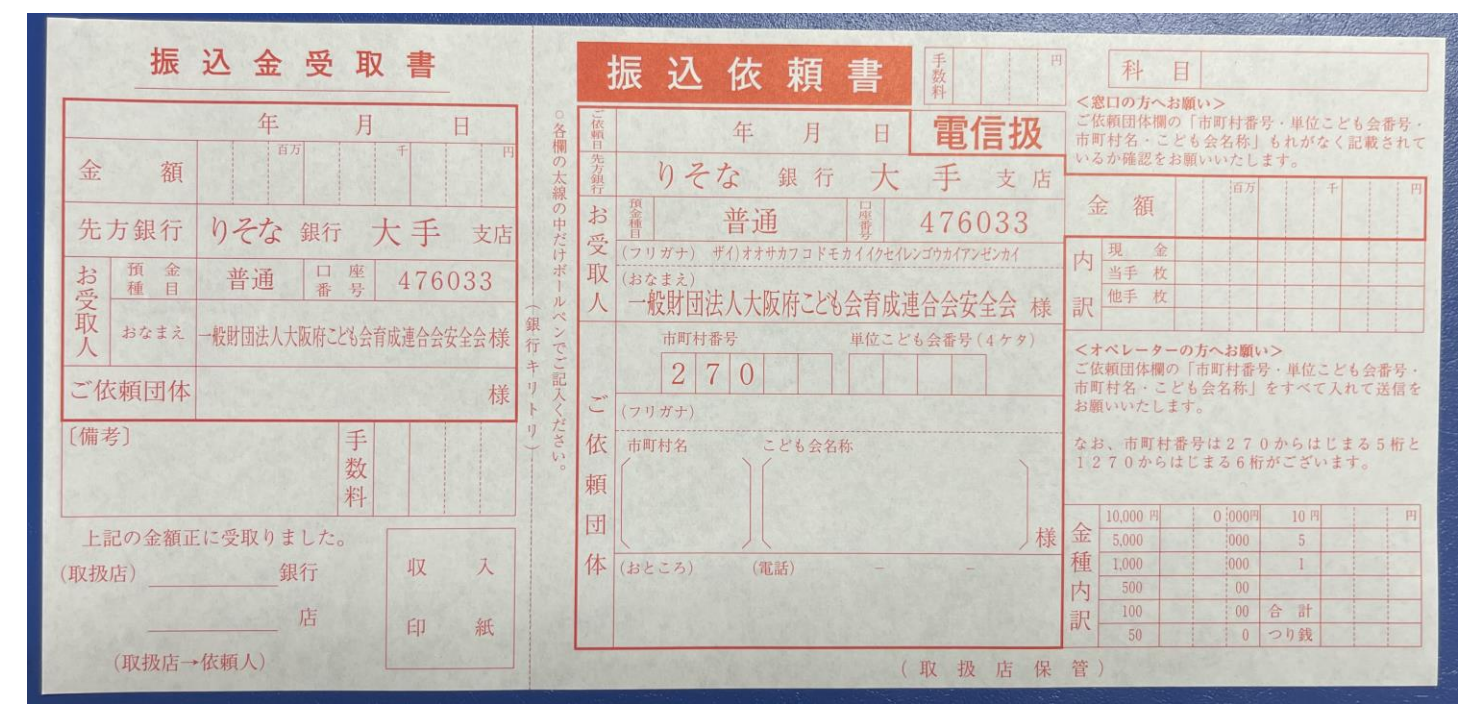

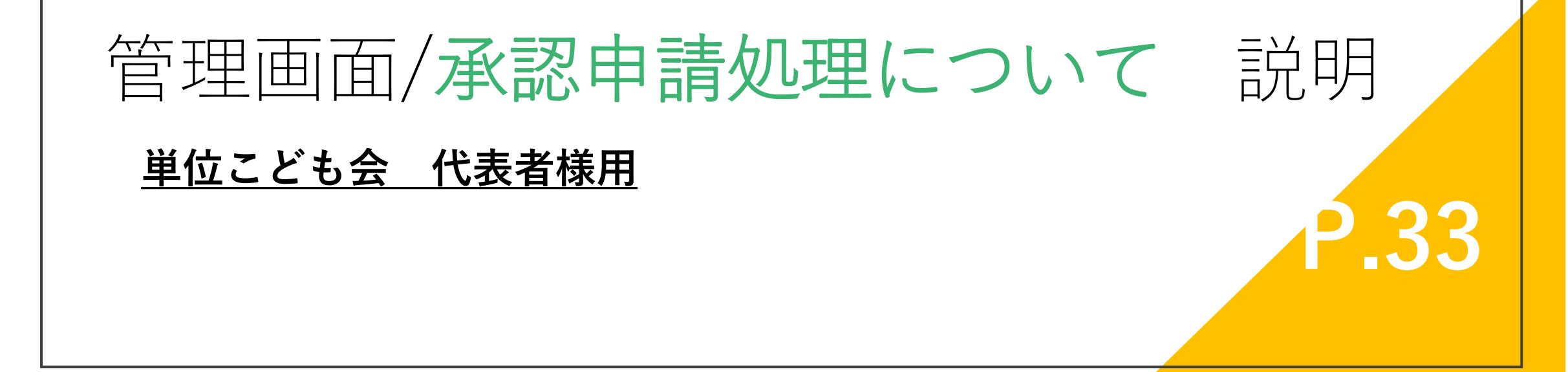

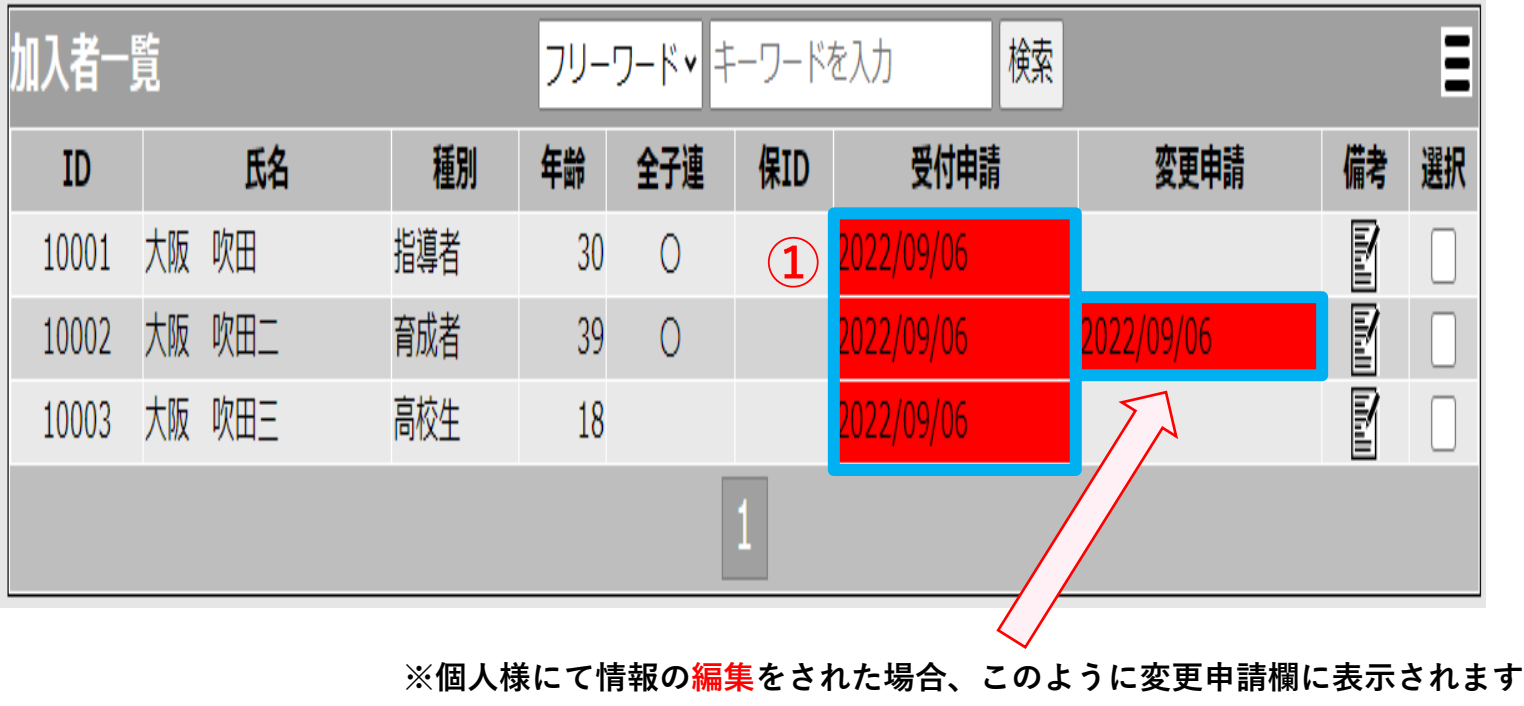

### **①受付申請・変更申請の表示になります**

**入力申請・変更申請が完了すると、こちらの様に申請 があった日付と背景色が赤色になって表示されます。**

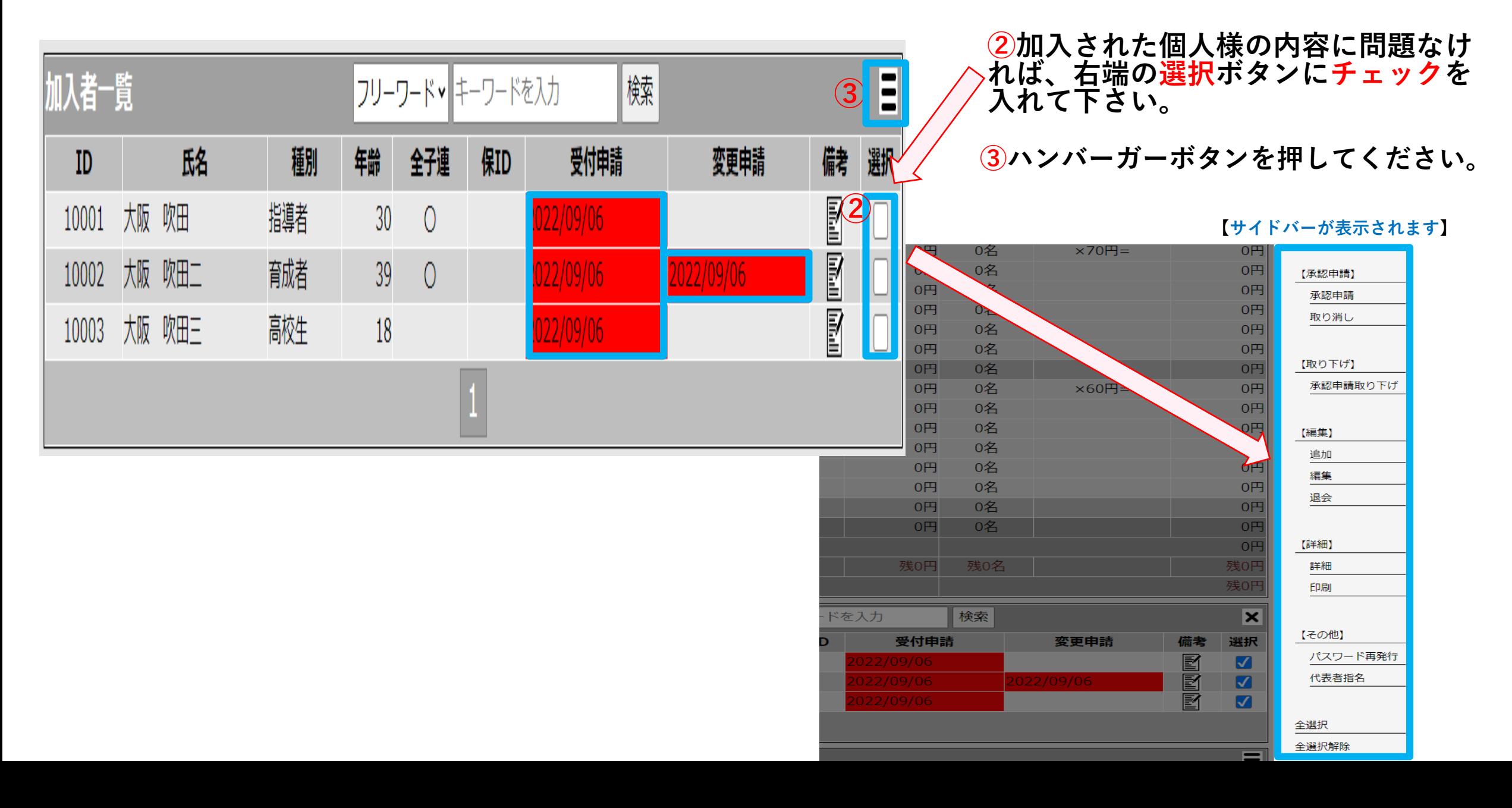

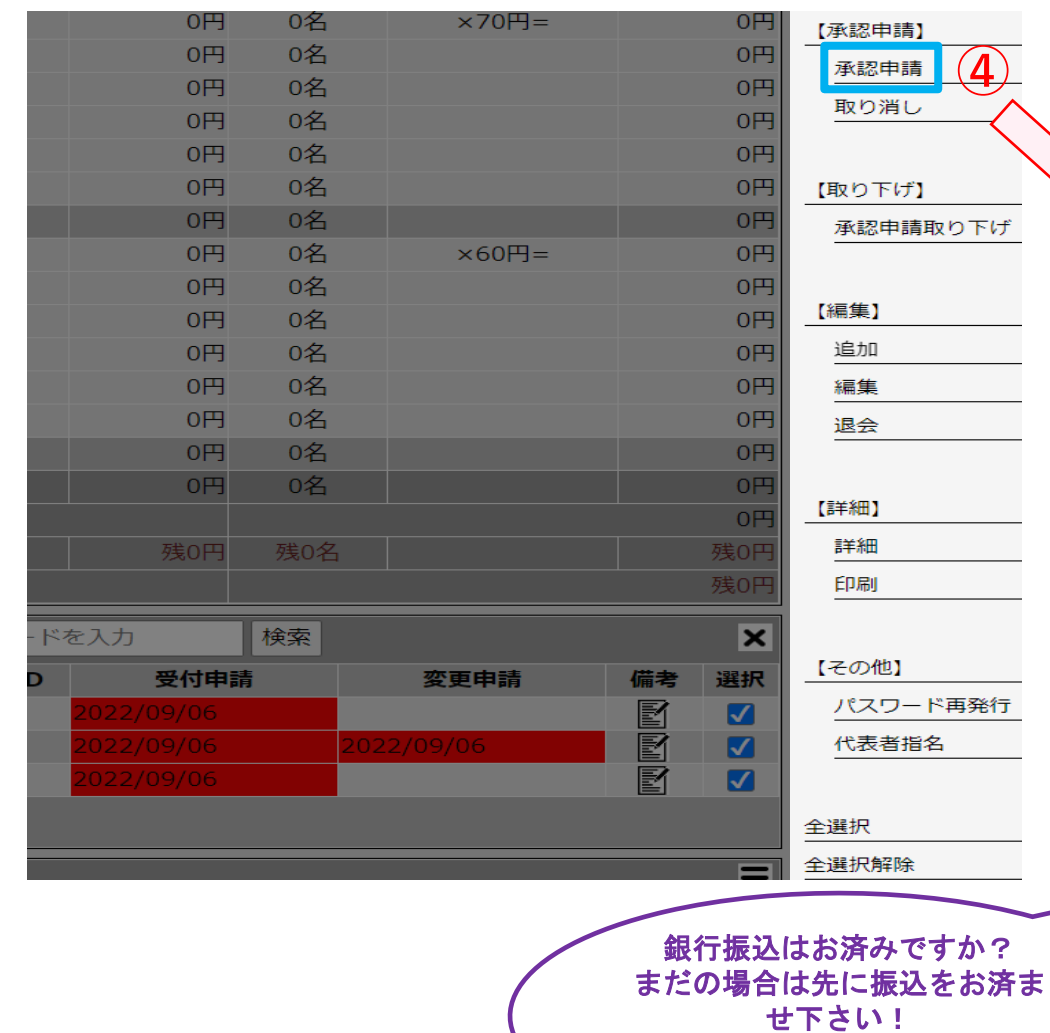

振込済みの場合、承認申請を 行ってもよろしいですか?

## **【作業手順として】**

**④【承認申請】ボタンを押してください**

**市町村こ連 および 府こ連に申請依頼を致します。**

**⑤承認申請を行ってよろしいですかと表示され ますので、振り込みが完了していれば【OK】 を押してください。**

**【⇩バーが表示されます】**

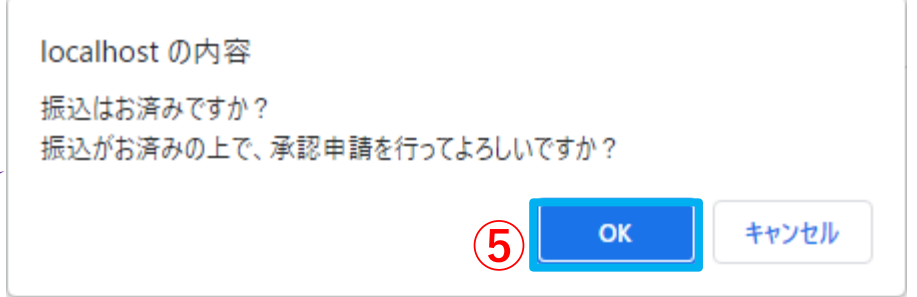

## **管理画面 承認申請処理について④**

**※【承認申請】前の画面になります**

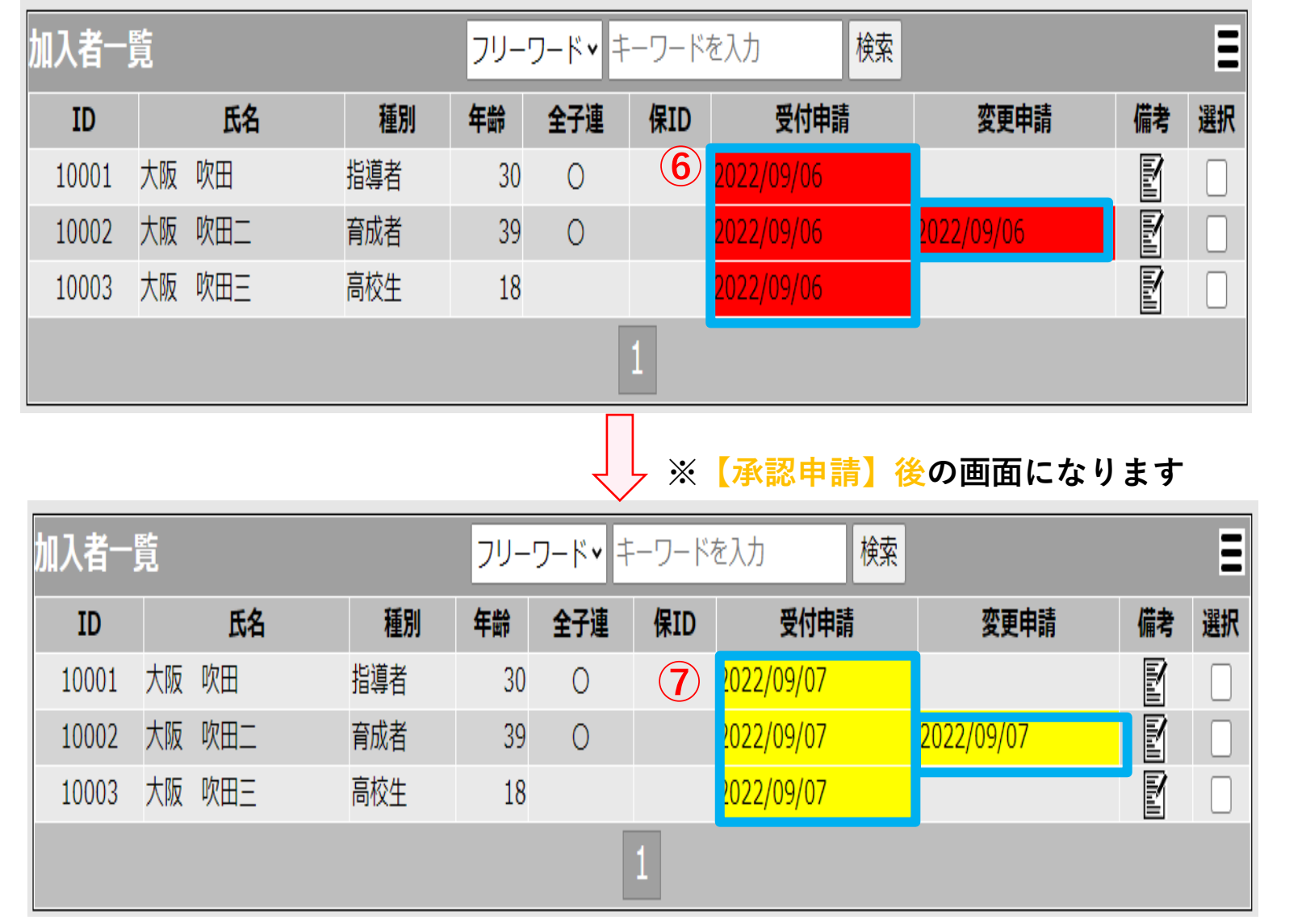

### **【作業手順として】**

**⑥【承認申請】がされていない場合は 赤色の状態のままになります。**

**⑦【承認申請】後、背景色が赤色→黄色 に変わります。**

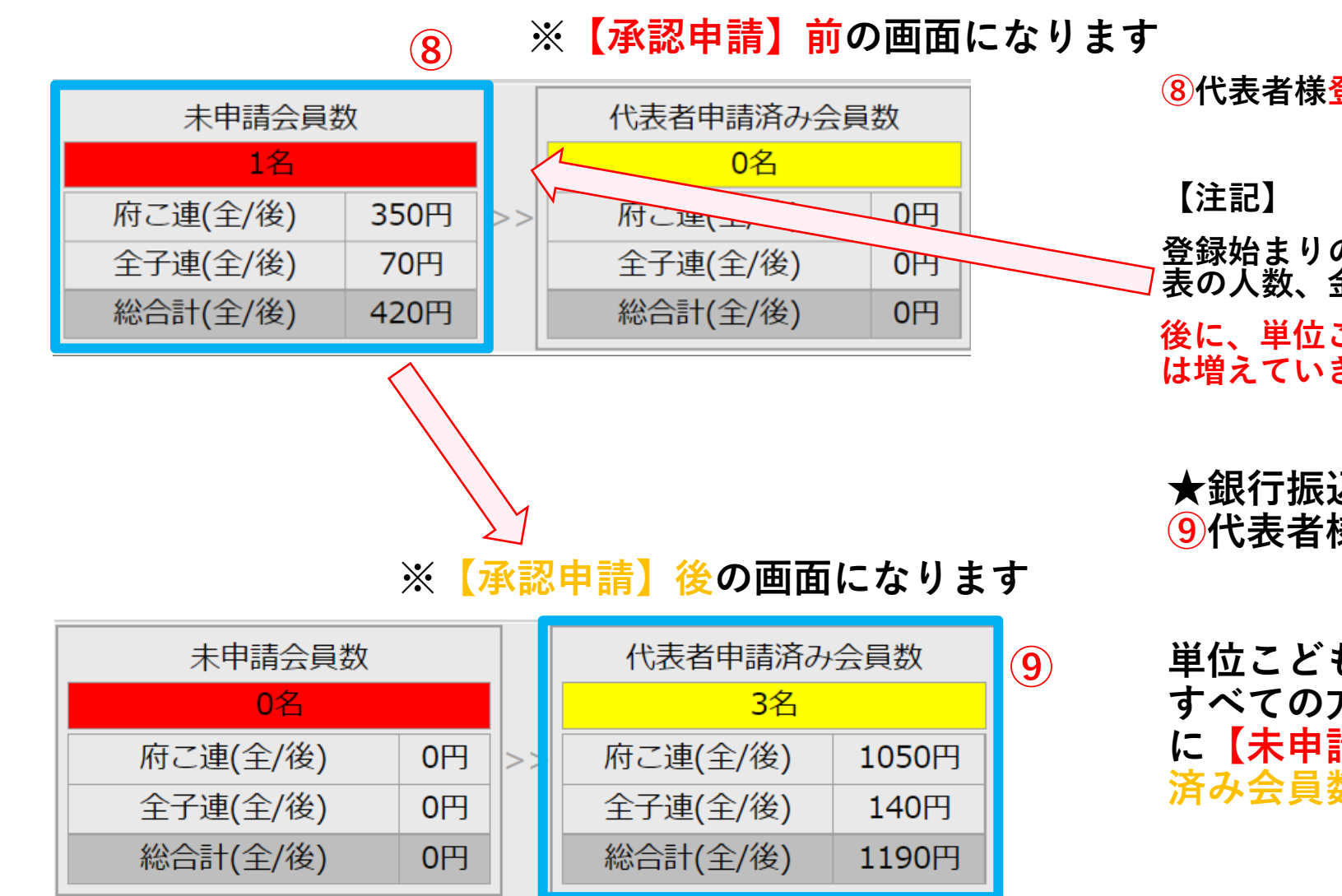

**⑧代表者様登録時の画面になります。**

**後に、単位こども会の個人様より入力があれば数字 は増えていきます。 登録始まりのタイミングでは代表者のみの登録の為、 表の人数、金額は1名分の状態となっております。**

**★銀行振込完了後、承認申請ボタンを押すと ⑨代表者様申請済みの画面になります。**

**単位こども会の個人様の登録も終わり単位会 すべての方の申請が完了しますと左記のよう に【未申請会員数】の表から➡【代表者申請 済み会員数】の表に人数、金額が移ります。**

**承認申請処理完了です。**

**代表者様の登録後、個人様の追加がないか確認の上、出来るだけ 全メンバー分をまとめて、1回で銀行振込していただきます様、 ご協力をお願いいたします。**

**承認申請処理完了後は、**

**市町村こ連 および 府こ連の処理が完了するまでお待ちください。**

**これで、代表者様の一連の作業処理がすべて完了となります。 (個人様の新規追加がある場合は同じ手順にて処理作業を行って下さい)**

# 補足資料 /機能について **単位こども会 代表者様用**

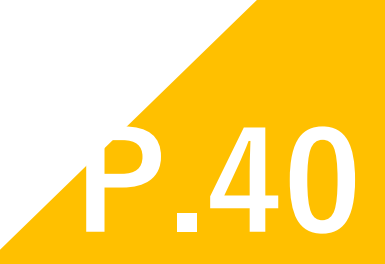

## **※補足資料 管理画面 承認申請の処理経過として**

**※【市町村こ連】管理画面になります**

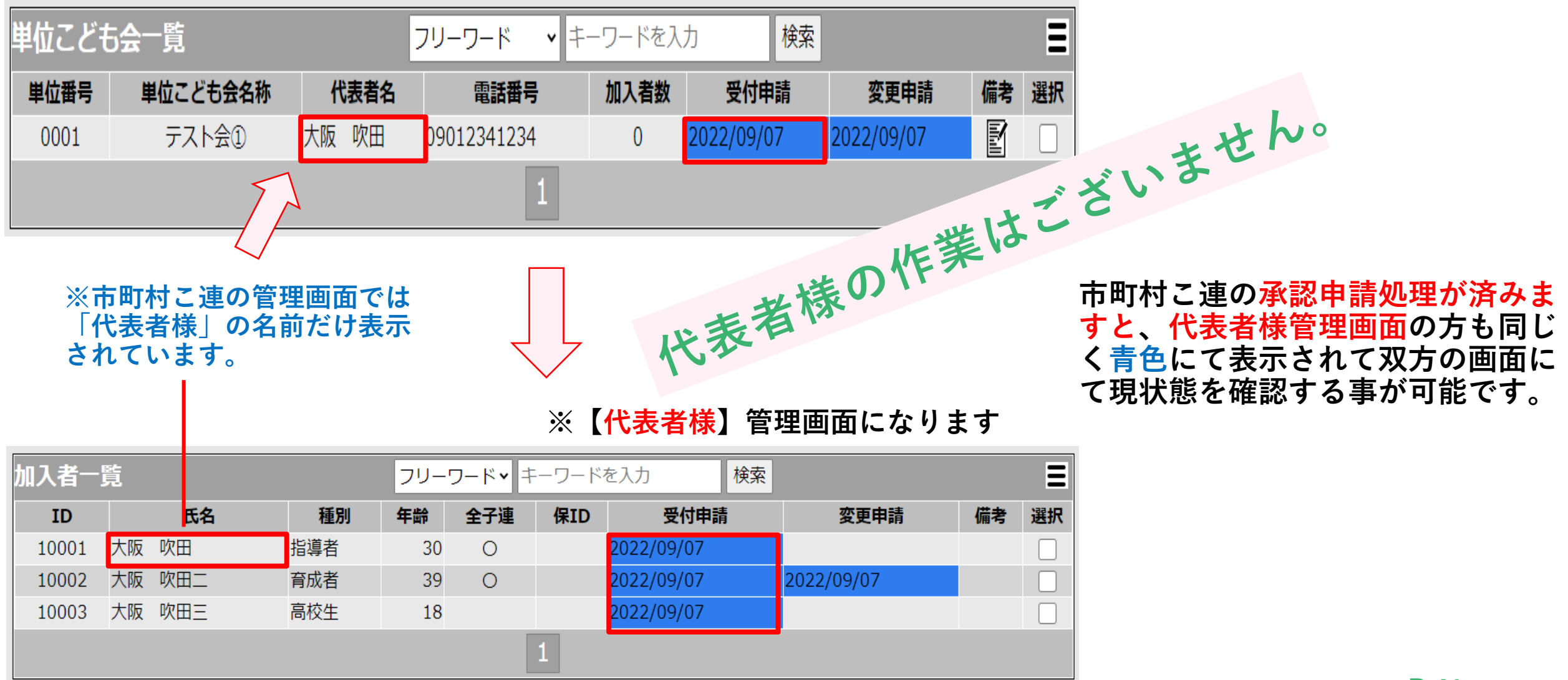

## **※補足機能 備考のメモについて**

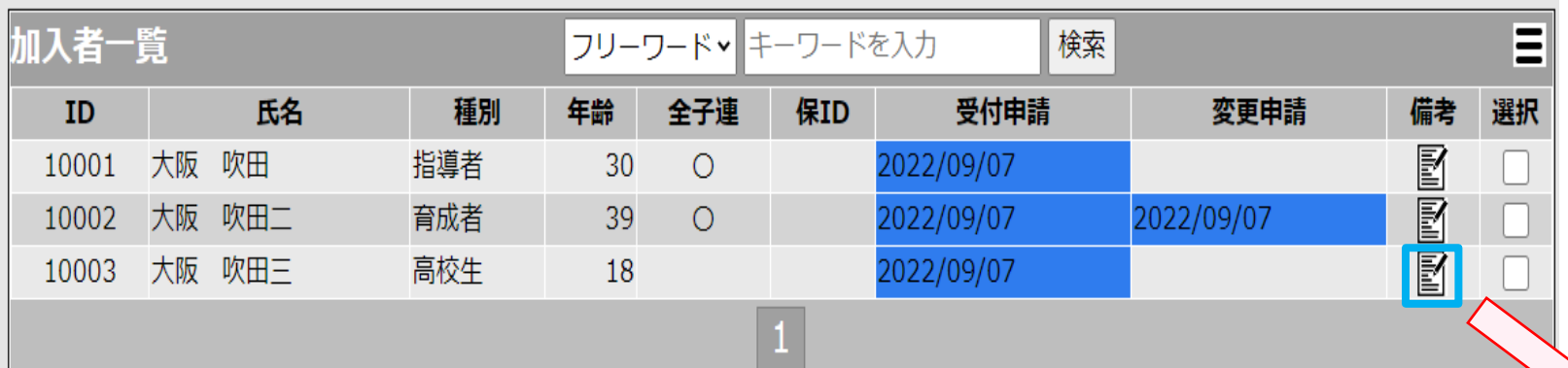

**備考にメモなどを書く必要がある場 合はアイコンを押して頂くと、下記 のようにメモが開きます。ご自由に お使い下さい。**

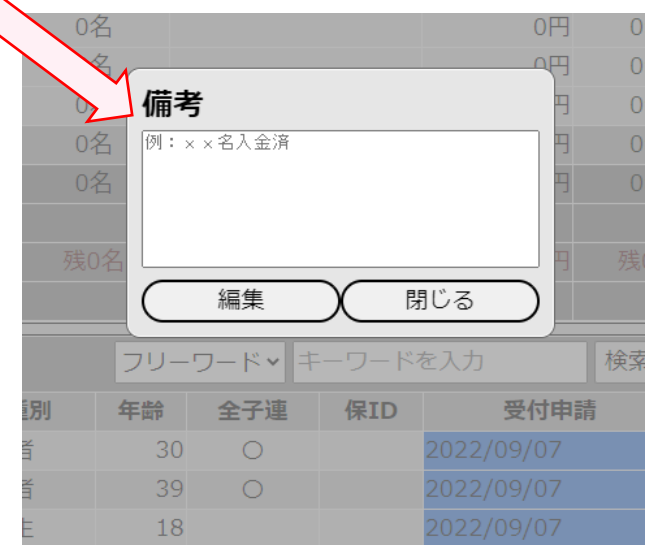

**【アイコンの違いについて】**

**メモなし メモあり**

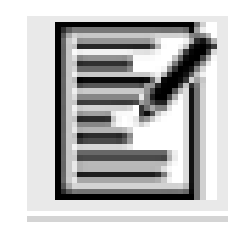

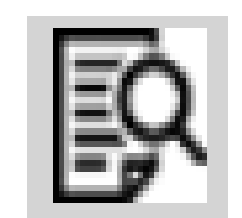

# 管理画面/代表者変更 説明

**単位こども会 代表者様用**

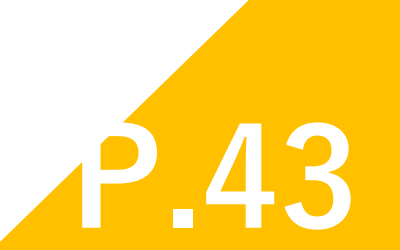

**ログイン(代表者様)**

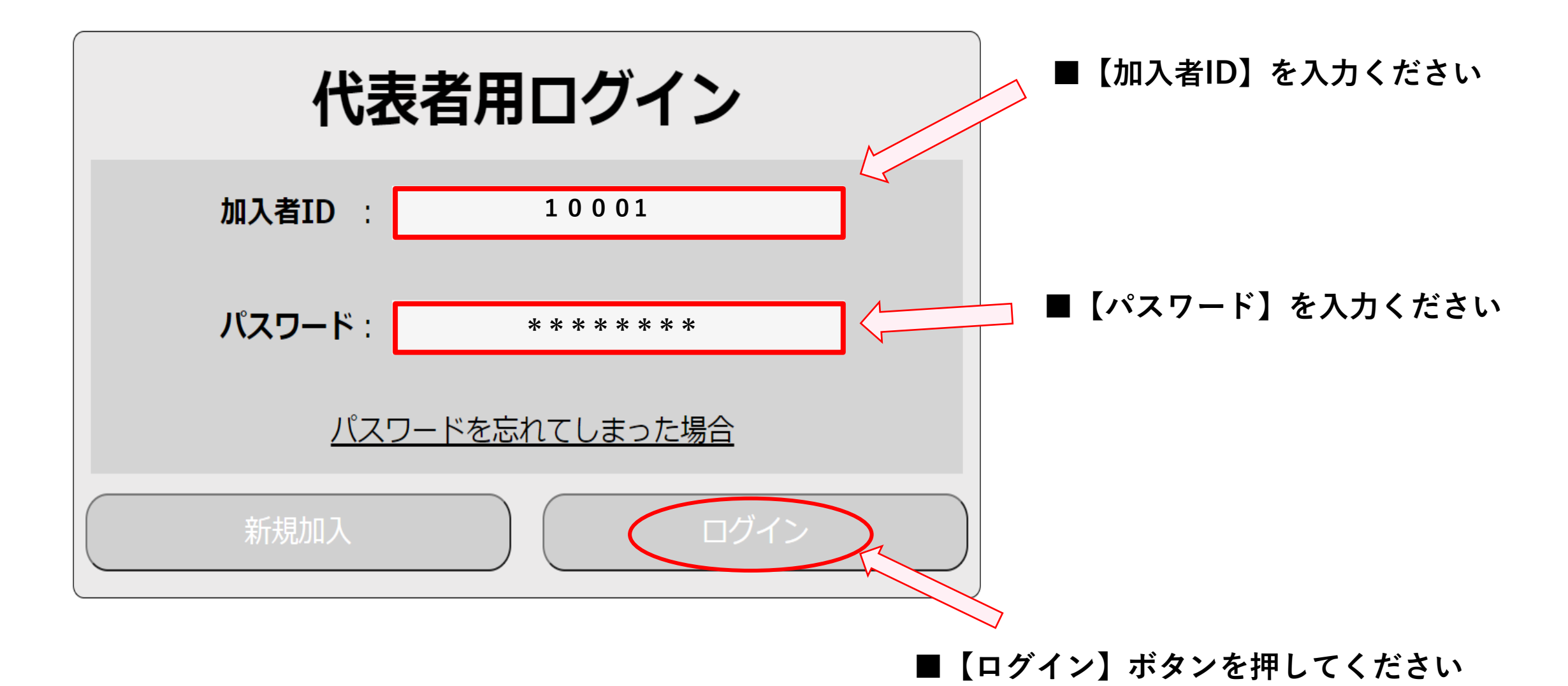

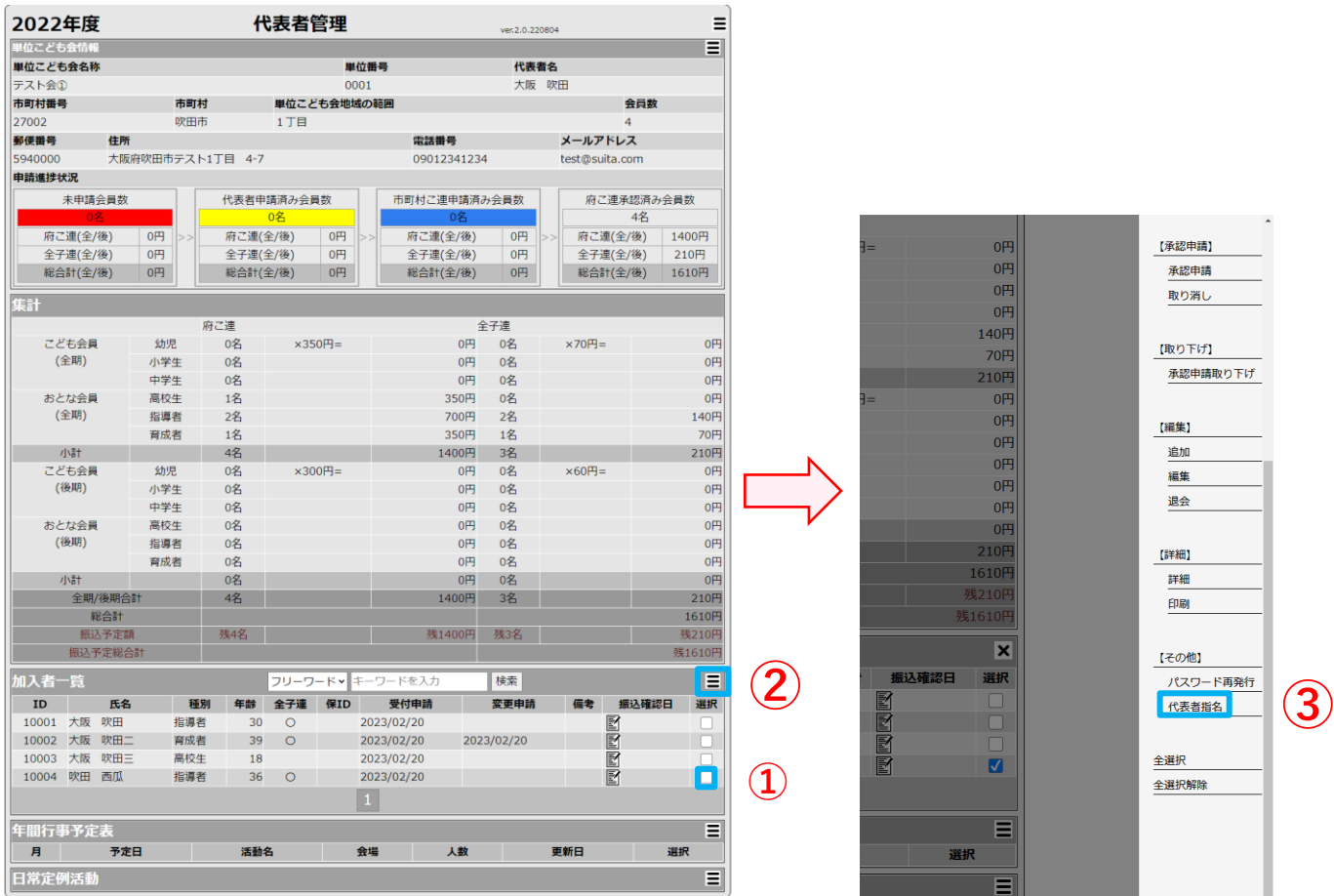

### **①次の代表者様になる方のチェックボック スを選択して下さい**

**②ハンバーガーボタンを押してください。**

### **③【代表者指名】ボタンを押してください**

**※この時、次の代表者様が加入申請中の場合 変更が出来ません、ご注意下さい。**

**※申請中の場合は申請完了後、再度代表者の変更手続きを お手数ですが、お願い致します。**

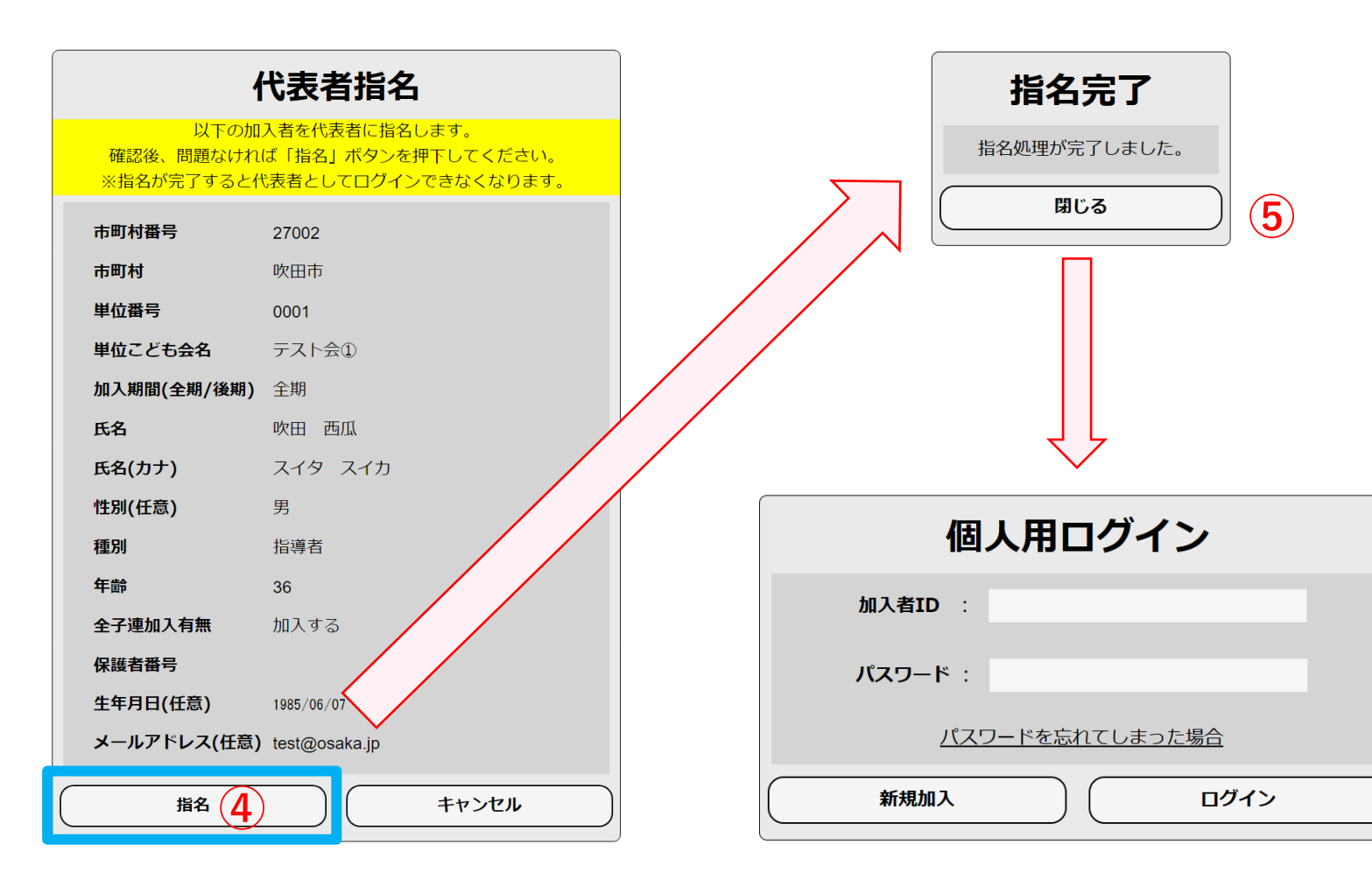

**④こちらで問題が無ければ 「指名」ボタンを押下して下さい。**

**※指名が完了すると代表者としてログイン出来なくなります。 ご注意ください。**

### **⑤変更完了画面になります。**

**これで代表者移行は完了になります**

**※指名完了後、「閉じる」を押すと代表者ログインではなく、 今後 個人用ログインからのログインになります。**

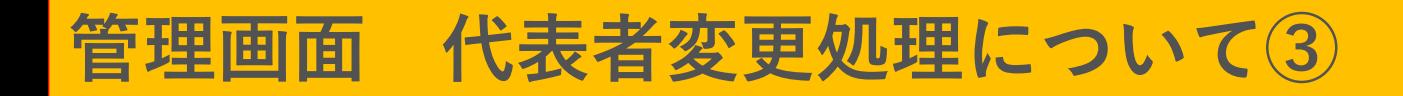

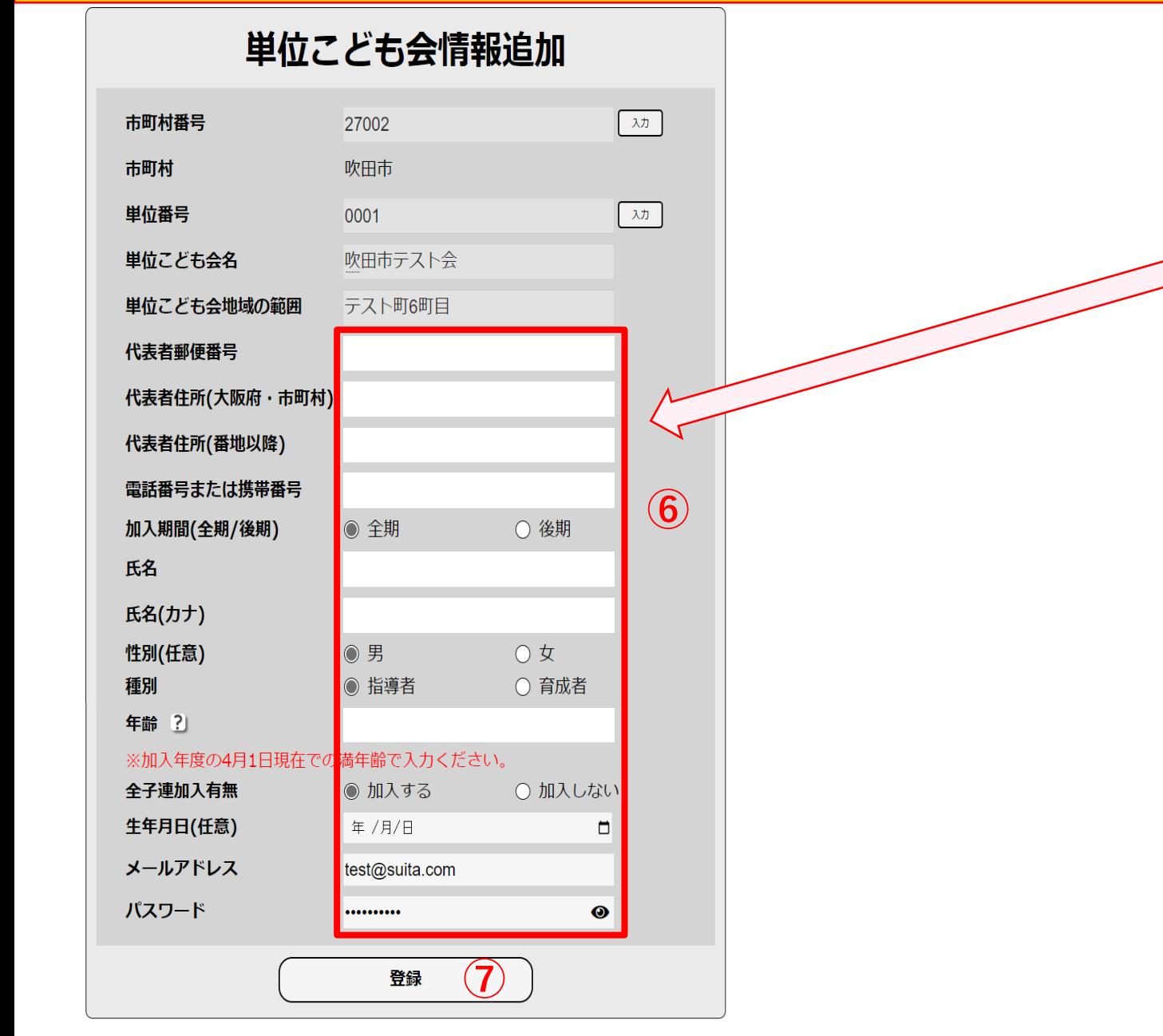

**⑥新代表者様が自身のID・パスワードで ログインすると、情報入力画面が 表示されます。 新代表者様の情報を入力してください。**

**⑦登録ボタンを押すと、**

**新代表者情報が管理画面に反映されます。**

# 新年度開始時の状態について **単位こども会 代表者様用**

**P.48**

## **管理画面 新年度開始時の状態について**

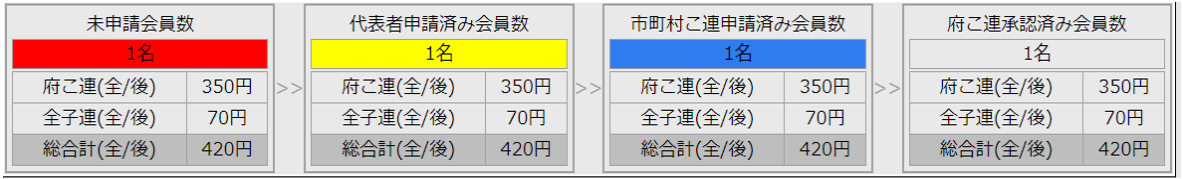

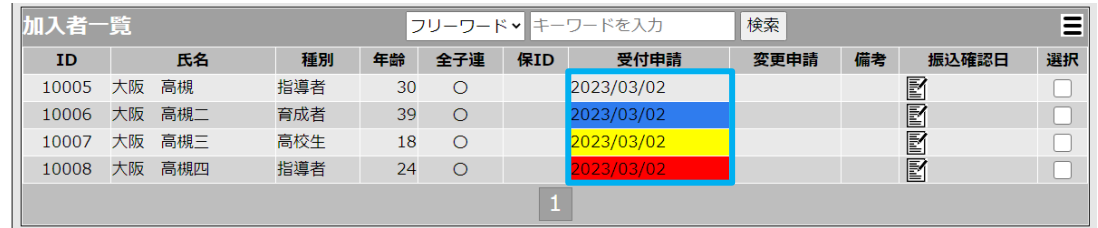

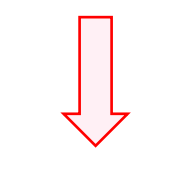

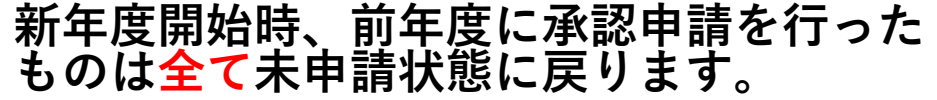

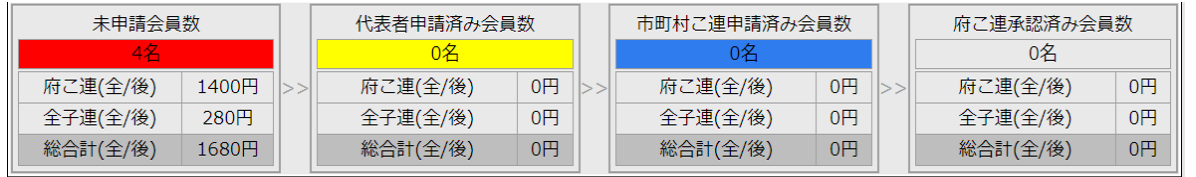

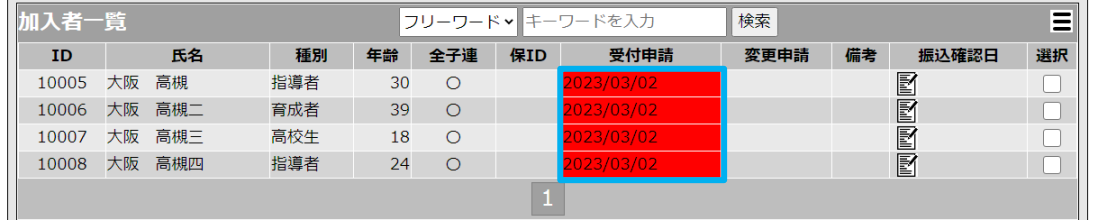

# ご清聴ありがとうございました